# AlmaEsami

# ALMA MATER STUDIORUM – UNIVERSITÀ DI BOLOGNA

AGGIORNATO AL 19 MARZO 2024

**CESIA** VIALE QUIRICO FILOPANTI, 3, 40126 BOLOGNA

1

# Sommario

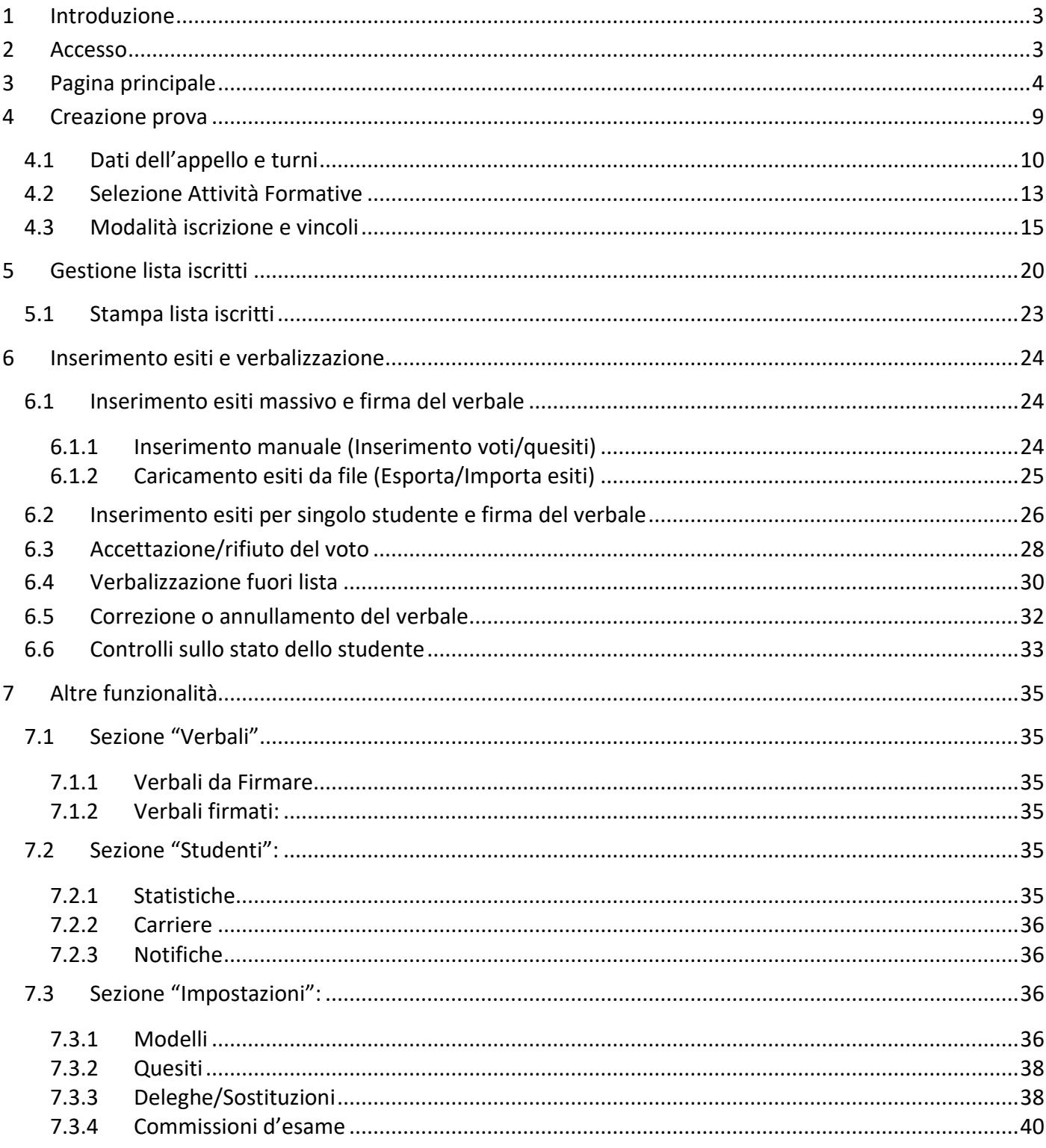

# <span id="page-2-0"></span>1 Introduzione

Il sistema AlmaEsami consente di gestire l'iter dell'esame dalla **definizione e gestione delle prove di appello**, alla prenotazione fino alla verbalizzazione delle prove di verifica delle attività formative. Il sistema è accessibile a **due categorie di utenti**:

- Personale universitario:
	- o Docenti e componenti di commissione d'esame;
	- o Personale della Filiera o altri soggetti da essa individuati;
	- o Personale di Segreteria studenti.
- Studenti.

# <span id="page-2-1"></span>2 Accesso

Per poter **accedere** ad AlmaEsami, è necessario collegarsi al **link** [https://almaesami.unibo.it](https://almaesami.unibo.it/) Viene visualizzata la seguente schermata:

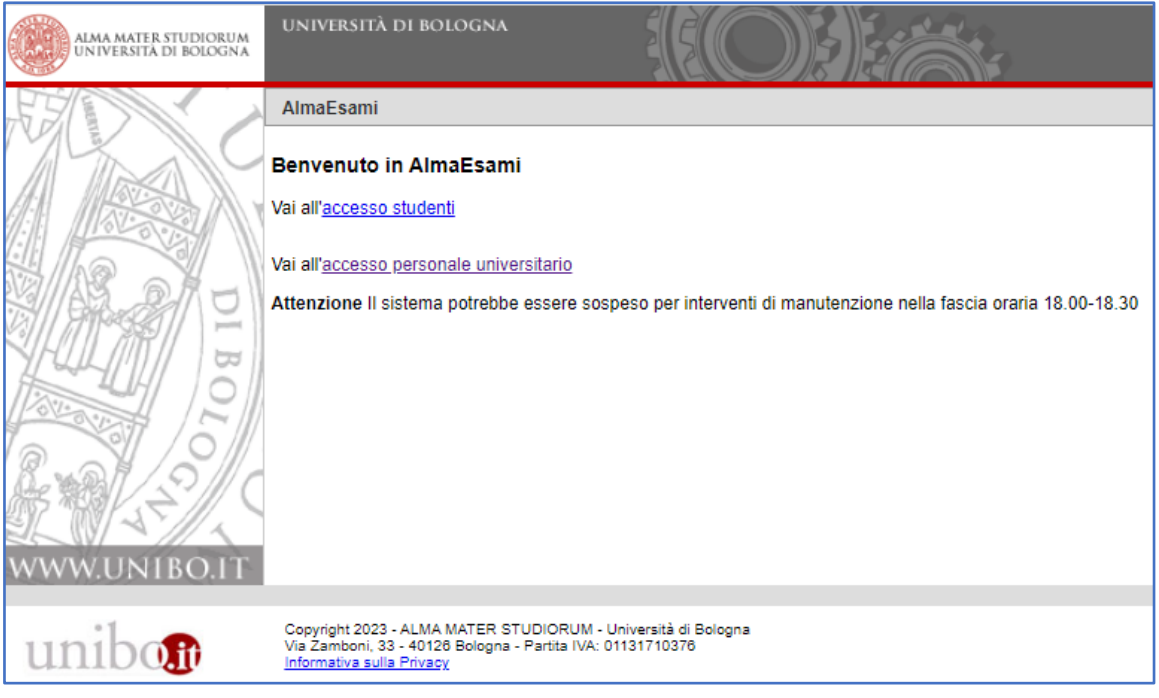

**FIGURA 1. PUNTO D'ACCESSO**

Una volta cliccato su accesso personale universitario, occorre **autenticarsi** con:

- **-** le credenziali personali di Ateneo [\(nome.cognome@unibo.it\)](mailto:nome.cognome@unibo.it)
- **-** le credenziali SPID personali.

IMPORTANTE: **l'accesso** ad AlmaEsami **è consentito solo ai docenti indicati come verbalizzanti** di un'Attività Formativa o attraverso inserimento di una delega (vedi paragrafo 7.3.3 *Deleghe/Sostituzioni*) da parte del docente verbalizzante.

# <span id="page-3-0"></span>3 Pagina principale

Eseguito il login, si accede di default alla sezione "Vista per Prove":

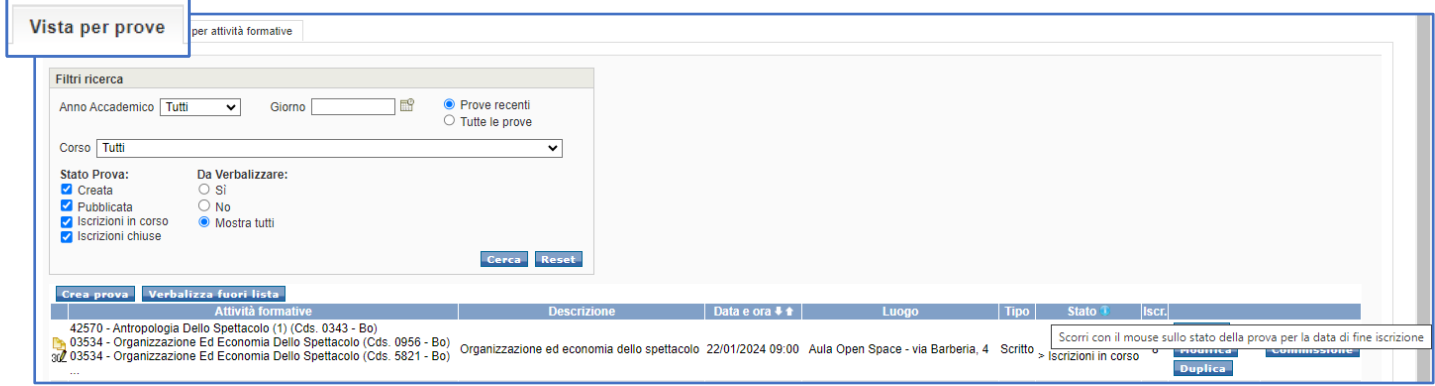

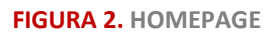

In questa maschera è possibile:

- estendere l'elenco delle prove visualizzate, selezionando "Tutte le prove";
- impostare i filtri che consentono di limitare la ricerca in base allo stato della prova (es. da verbalizzare, creato, pubblicato, ecc.);
- definire nuove prove d'esame;
- accedere ad una lista di studenti per procedere alla registrazione degli esiti e alla verbalizzazione;
- impostare la Commissione d'esame per le singole attività formativa;
- pubblicare, modificare, duplicare e cancellare le prove;
- chiudere la lista d'iscrizione;
- verificare, senza accedere al dettaglio della prova, la data di fine appello sostando con il cursore sullo stato della prova:

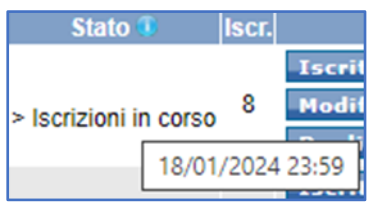

IMPORTANTE: **le funzionalità** per pubblicare, modificare, duplicare, cancellare le prove e chiudere la lista d'iscrizione **sono disponibili o meno a seconda dello stato della prova** (pubblicata, iscrizioni in corso, ecc.) e delle scelte di configurazione adottate dalla Filiera di riferimento.

In questa schermata, AlmaEsami propone in ordine cronologico le **prove definite per tutte le Attività Formative** e le informazioni più rilevanti relative gli appelli: le attività formative a cui sono associati, la data, il luogo, la tipologia dell'esame (scritto, orale, ecc.), lo stato e il numero di studenti iscritti (nella colonna " $\textsf{lscr"}.$ 

Nelle ultime due colonne invece sono presenti dei pulsanti che permettono di gestire le prove già create. **In base allo stato in cui si trova la prova sarà possibile compiere azioni diverse**, infatti nella colonna "Stato" è segnalata la condizione in cui possono trovarsi le prove:

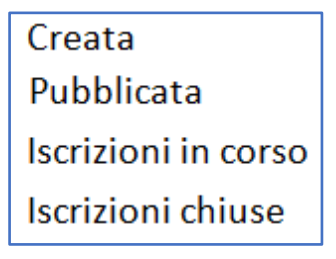

**FIGURA 3. STATI DELLA PROVA**

Quando la prova è in stato **"Creata"** è possibile modificare, duplicare, pubblicare o cancellare la prova. In questo stato la prova non è visibile agli studenti.

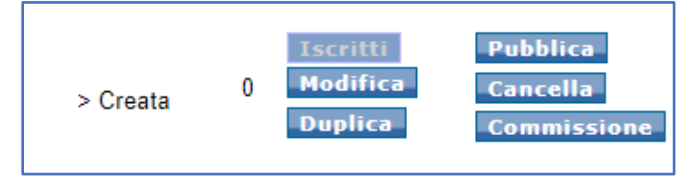

**FIGURA 4. STATO PROVA 'CREATA'**

La prova in stato **"Pubblicata"** è visibile agli studenti ma non permette loro di iscriversi, in quanto la data di apertura delle iscrizioni è successiva alla pubblicazione della prova.

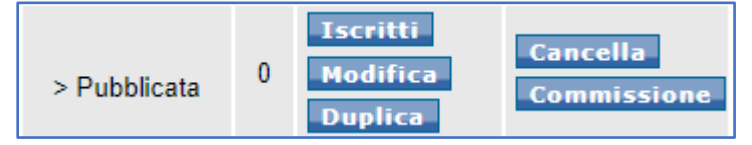

**FIGURA 5. STATO PROVA 'PUBBLICATA'**

In questo stato si attiva anche il **bottone "Commissione"** attraverso cui è possibile modificare i componenti di una commissione già creata o crearne una nuova. Il bottone fa riferimento ad una commissione valida solo per lo specifico appello.

Invece quando la prova è in stato **"Iscrizioni in corso"** attraverso il bottone "Iscritti" è possibile accedere alla lista degli studenti iscritti alla prova.

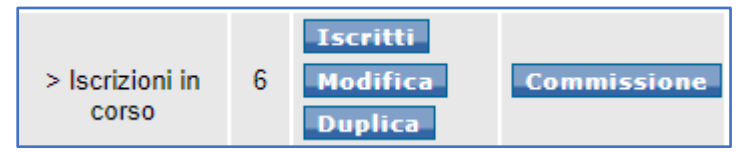

**FIGURA 6. STATO PROVA 'ISCRIZIONI IN CORSO'** 

IMPORTANTE: **le funzionalità** corrispondenti al pubblicare, modificare, duplicare, cancellare le prove e chiudere la lista d'iscrizione **sono o meno disponibili in base alle scelte di configurazione adottate dalla Filiera** di riferimento.

Al di sopra della sezione dedicata alle prove già configurate sono presenti una serie di **filtri di ricerca** che consentono di gestire i dati visualizzati nella pagina ed eseguire ricerche mirate:

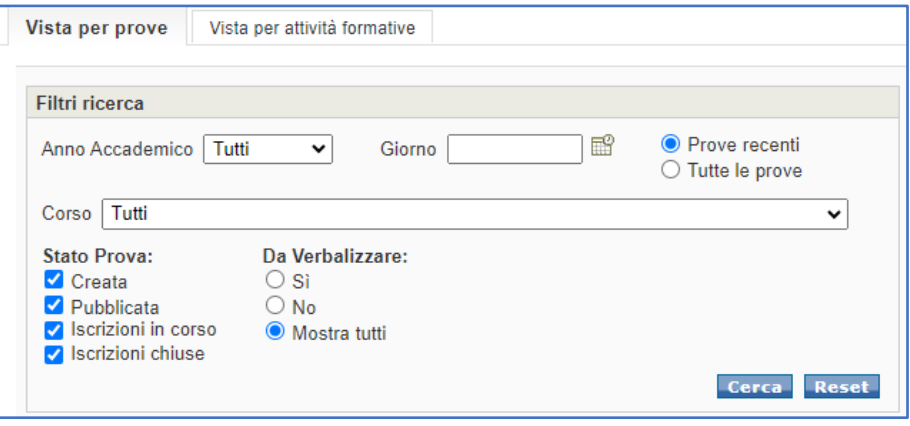

**FIGURA 7. FILTRI RICERCA PROVA**

scegliendo l'opzione **O** Tutte le prove , è possibile visualizzare le prove definite per tutte le Attività Formative (recenti e non) in ordine temporale.

Impostando gli altri parametri disponibili, si può **limitare la ricerca** degli appelli in base al loro stato (es. creata, pubblicata, ecc.), in base a un anno accademico o a un corso di studio specifico, e/o al giorno d'esame.

Selezionato il filtro di interesse, si procede cliccando su .

Per eseguire una nuova ricerca si possono resettare le impostazioni inserite cliccando sul pulsante **Reset** 

In questa pagina sono presenti anche i due bottoni **Crea prova dell'Ultraverso della contra dell**, attraverso

il primo si accede alla pagina di **definizione della prova**, dal secondo è possibile accedere alla pagina di **verbalizzazione per studenti non iscritti nella lista della prova**.

Alla fine della pagina sono presenti le frecce per muoversi tra una pagina e l'altra, funzione utile se si è esteso l'elenco delle prove visualizzate selezionando il filtro "Tutte le prove". È possibile impostare il numero di righe da visualizzare in ogni pagina.

In basso è presente una *Legenda* delle icone che possono essere presenti nella colonna alla sinistra delle "Attività Formative".

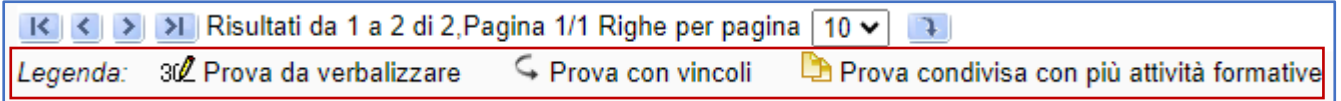

In alternativa, la **"Vista per Attività Formative"**, permette di visualizzare gli appelli elencati per attività formative di pertinenza del docente verbalizzante.

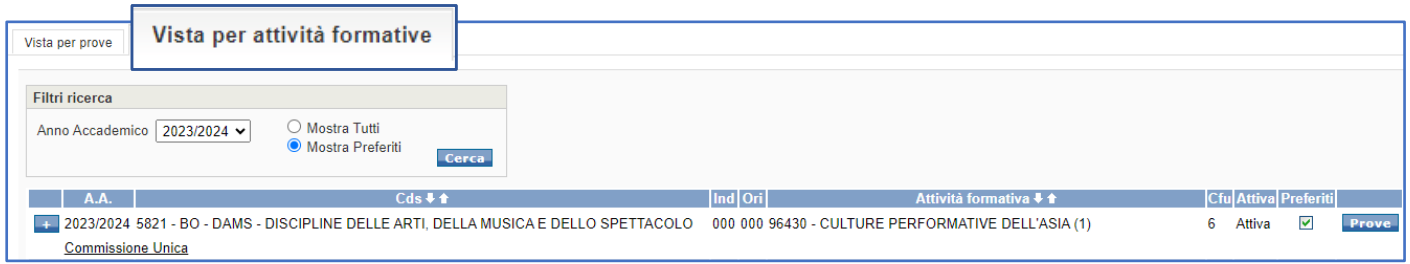

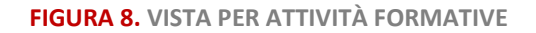

In questa pagina, il sistema propone di default **l'elenco delle Attività Formative attive per l'A.A. in corso**. Attivando il flag "Mostra Tutti" in corrispondenza del filtro di ricerca, vengono visualizzate anche le Attività Formative, NON attive ed i relativi appelli.

L'elenco visualizzato può essere filtrato anche per anno accademico.

Per visualizzare le prove d'esame di ciascuna attività formativa, si può cliccare sul pulsante

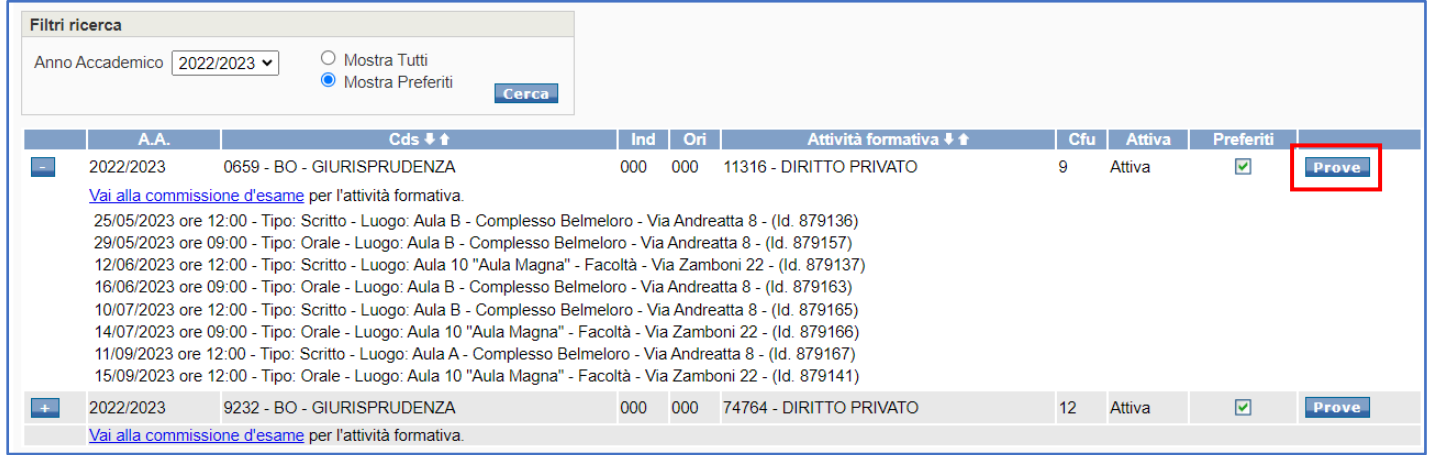

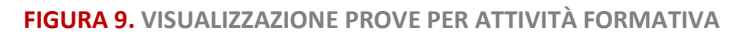

**Prove** 

Cliccando su si accede ad una pagina analoga alla "Vista per Prove", contenente le prove

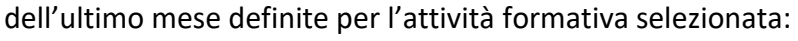

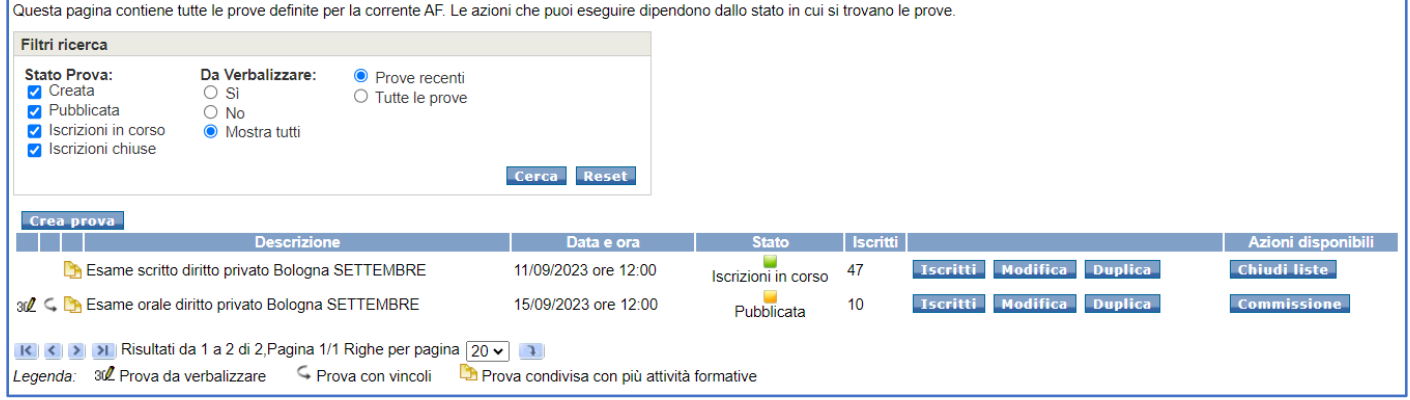

**FIGURA 10. VISUALIZZAZIONE SINGOLA PROVA**

IMPORTANTE: le l'Attività Formative visualizzate nel profilo del docente su AlmaEsami **sono le attività per le quali il docente è stato inserito come docente verbalizzante in Programmazione Didattica**. Se una o più Attività Formative non compaiono all'interno del profilo occorre fare riferimento alla Filiera didattica.

## <span id="page-8-0"></span>4 Creazione prova

 $\overline{a}$ 

Per definire un nuovo appello occorre cliccare sul pulsante **Crea prova** Si accede alla seguente maschera da dove è possibile:

- creare una prova ex novo
- utilizzare uno dei modelli d'appello disponibili (si rimanda al paragrafo 7.3.1 "Modelli");
- duplicare una prova creata in precedenza.

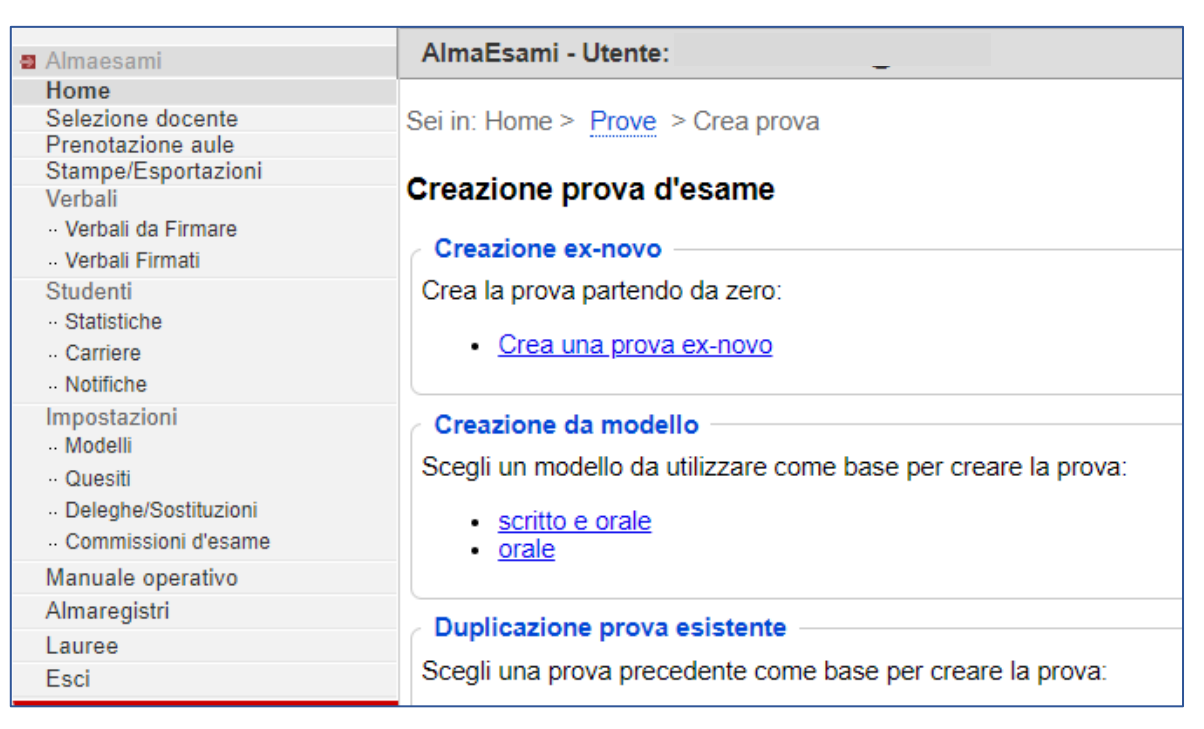

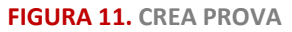

Qualunque sia la modalità scelta, si apre la maschera di **definizione della Prova d'esame**:

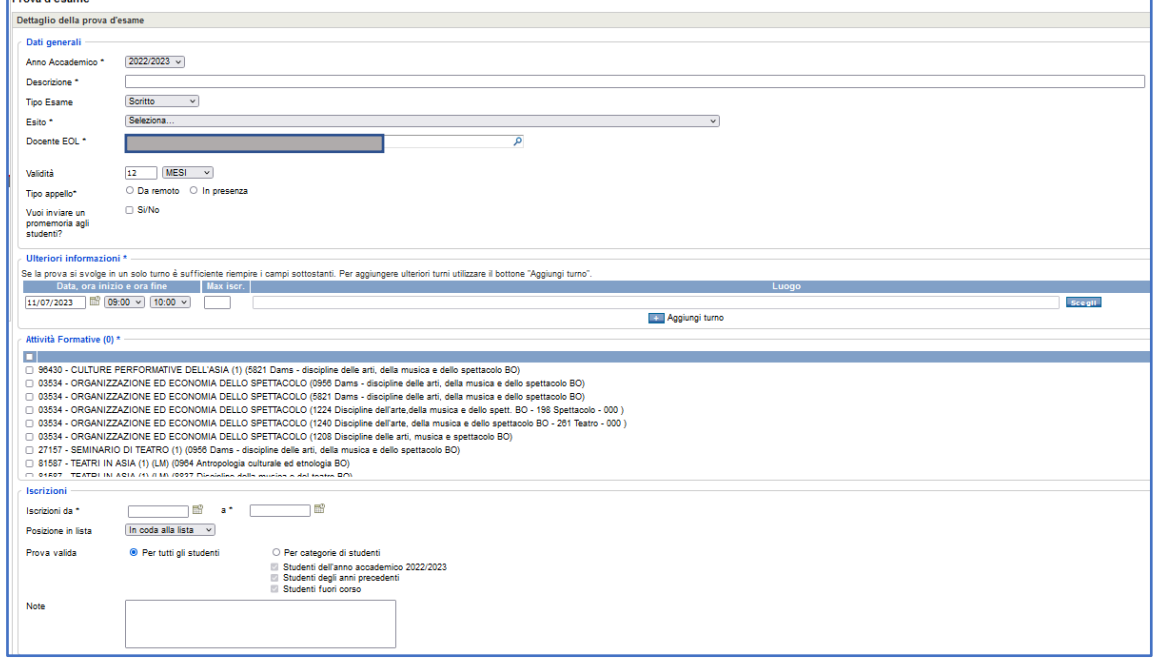

**FIGURA 12. DEFINIZIONE PROVA**

Compilando i campi della maschera vengono definite le **caratteristiche dell'appello**.

## <span id="page-9-0"></span>4.1 Dati dell'appello e turni

La pagina è suddivisa in cinque riquadri.

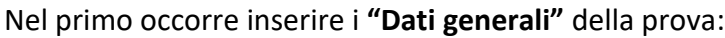

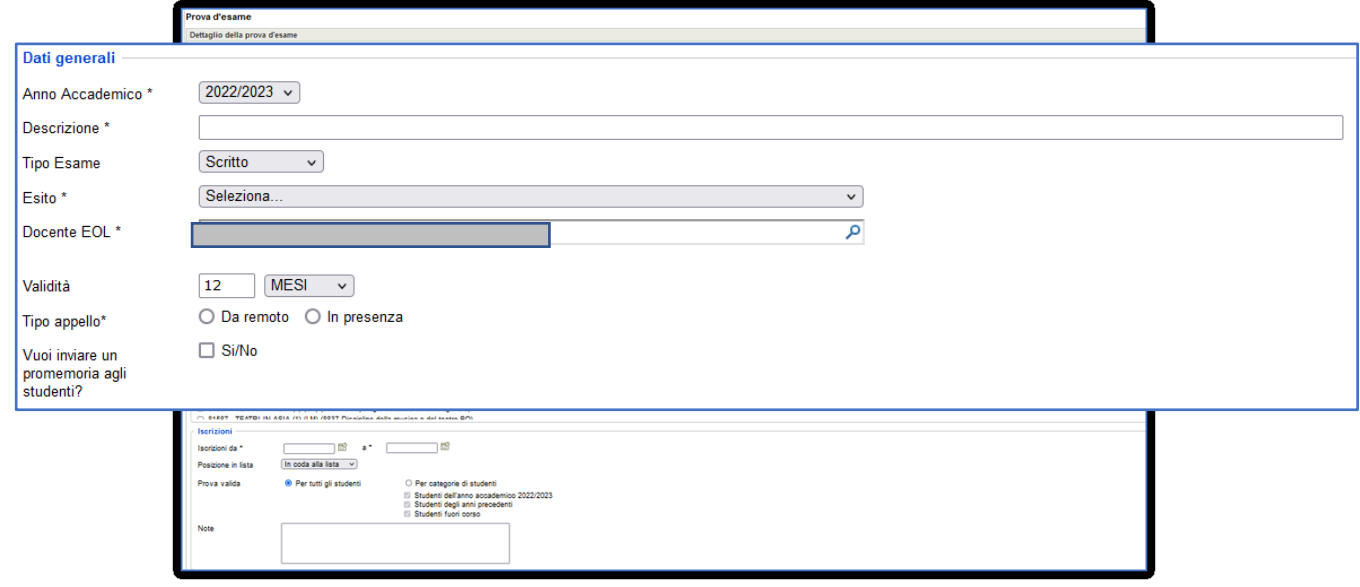

#### **FIGURA 13. DATI GENERALI PROVA**

I campi disponibili tra obbligatori e non obbligatori sono:

- **Anno Accademico** (obbligatorio): di default è impostato quello in corso;
- **Descrizione** (obbligatorio): descrizione dell'appello;
- **Tipo esame**: modalità di svolgimento della prova, è possibile selezionare le seguenti opzioni:

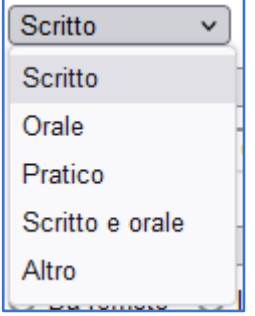

• **Esito** (obbligatorio): indica se la prova prevede una verbalizzazione, sono presenti queste opzioni selezionabili:

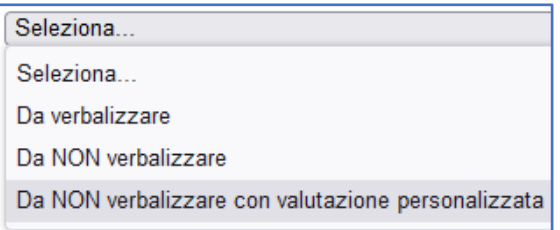

IMPORTANTE: nel caso in cui venga selezionata l'opzione "**Da NON verbalizzare con valutazione personalizzata**" sarà reso possibile l'inserimento di una valutazione che non dipende dalla programmazione didattica.

- **Docente EOL**: di default è indicato il docente responsabile dell'Attività Formativa, il campo può essere modificato inserendo un collaboratore/collaboratrice che gestisce la prova su EOL (vedi capitolo 5 *Predisposizione dell'appello* nella *Guida completa esami a distanza* [https://digitale.unibo.it/course/view.php?id=153&section=4\)](https://digitale.unibo.it/course/view.php?id=153§ion=4);
- **Validità**: eventuale vincolo imposto dal docente sulla validità della prova che può essere indicata in giorni, mesi e anni (il sistema propone di default il valore *12 mesi,* modificabile*)*; **la validità della prova può essere specificata solo per le prove "da non verbalizzare"**;
- **Tipo appello** (obbligatorio): permette di indicare se la prova sarà da remoto o in presenza.
- **Vuoi inviare un promemoria agli studenti?**: inserendo il flag si attiva il campo "**Numero di giorni di preavviso per il promemoria**" dove occorre indicare quanti giorni prima inviare il promemoria. Una volta impostato, il sistema invia una mail agli studenti iscritti in lista con i dettagli della prova.

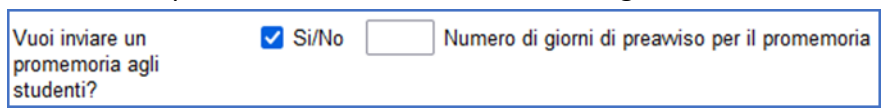

Di seguito un esempio della email che viene inviata allo studente:

OGGETTO: Reminder: iscrizione alla prova relativa a CODICE INSEGNAMENTO – NOME INSEGNAMENTO

## **Alma Mater Studiorum - Università di Bologna**

NOME COGNOME,

Ti ricordiamo che l'esame " CODICE INSEGNAMENTO – NOME INSEGNAMENTO " si svolgerà il DATA E ORA TURNO presso LUOGO ESAME.

*Non rispondere a questo messaggio, è stato inviato da un indirizzo di posta elettronica che non è abilitato a ricevere messaggi.*

NOME COGNOME,

We would remember you that you are enrolled in "CODICE INSEGNAMENTO – NOME INSEGNAMENTO " on next DATA E ORA TURNO in LUOGO ESAME.

*Do not reply to this message, it was sent from an address that is not enabled to receive messages.*

Nel riquadro **"Ulteriori informazioni"** occorre inserire:

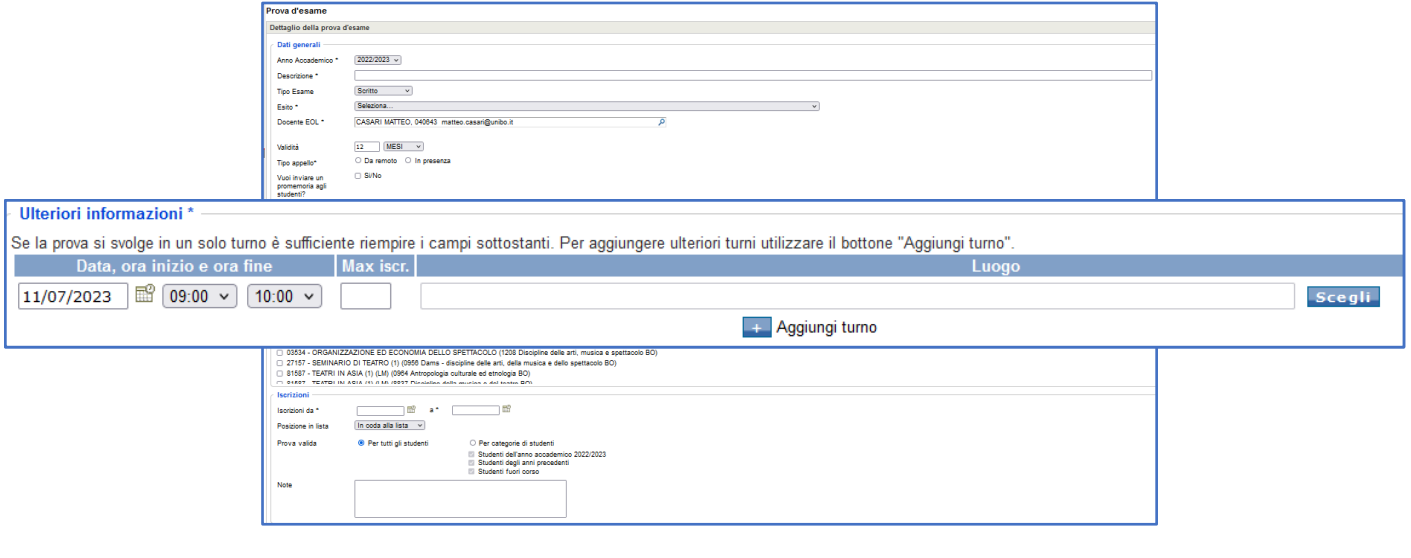

**FIGURA 14. ULTERIORI INFORMAZIONI PROVA**

- **Data, ora inizio e ora fine della prova:** nella definizione della data appello tramite l'icona **della della contra** selezionare prima l'anno, poi il mese ed infine il giorno;
- **Max iscr.:** il numero massimo di iscritti alla prova. Il dato è obbligatorio nel caso di un appello a turni multipli. In caso di appelli con turno singolo il campo non è presente.
- **Luogo:** in base alla configurazione impostata è possibile selezionare il luogo da un elenco o inserirlo manualmente. Nel primo caso, tramite il tasto "Scegli" viene visualizzata la pagina con l'elenco dei luoghi legati al proprio contesto. Se il luogo in cui si deve svolgere la prova non è direttamente visibile nella lista si può effettuare una ricerca valorizzando il campo "Descrizione" oppure "Capienza".

|                                         | Scelta del luogo                       |          |                                                    |  |  |  |  |  |  |
|-----------------------------------------|----------------------------------------|----------|----------------------------------------------------|--|--|--|--|--|--|
| Selezionare una delle aule dell'elenco. |                                        |          |                                                    |  |  |  |  |  |  |
| <b>Filtri ricerca</b>                   |                                        |          |                                                    |  |  |  |  |  |  |
|                                         | Cerca Reset<br>Descrizione<br>Capienza |          |                                                    |  |  |  |  |  |  |
| Codice                                  | <b>Descrizione</b>                     | Capienza | <b>Ubicazione</b>                                  |  |  |  |  |  |  |
|                                         | Alberti9                               | 80       | Complesso Alberti 2.7 - piazzetta Teatini, 13      |  |  |  |  |  |  |
|                                         | Auditorium/DAMSLab 218                 |          | Piazzetta Pasolini 5/b - Bologna - Piano Terra     |  |  |  |  |  |  |
|                                         | AULA A                                 | 169      | Piazzetta G. Morandi, 2 -Bologna - Piano<br>Terra  |  |  |  |  |  |  |
|                                         | <b>AULA A</b>                          | 41       | via Zamboni, 32 - piano terra                      |  |  |  |  |  |  |
|                                         | Aula A                                 |          | Complesso Belmeloro - Via Andreatta 8 -<br>Bologna |  |  |  |  |  |  |
|                                         | aula A                                 | u.       | via Imerio, 49                                     |  |  |  |  |  |  |
|                                         | aula A                                 | ÷        | via Centotrecento, 18                              |  |  |  |  |  |  |

**FIGURA 15. INSERIMENTO LUOGO**

Nel caso in cui il luogo selezionato non sia disponibile per il giorno e l'ora definite per la prova, il sistema mostra un avviso bloccante o meno in base alla configurazione impostata:

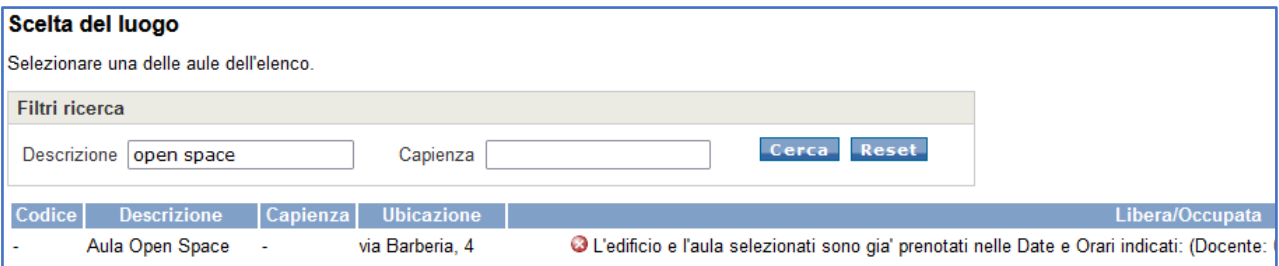

Tramite il tasto **ETA**ggiungi turno è possibile aggiungere più turni alla prova. Occorre compilare i campi visualizzati:

| Ulteriori informazioni *                                                                                                    |                                                                     |        |         |  |  |  |  |  |  |
|----------------------------------------------------------------------------------------------------|---------------------------------------------------------------------|--------|---------|--|--|--|--|--|--|
| Se la prova si svolge in un solo turno è sufficiente riempire i campi sottostanti. Per aggiungere ulteriori turni utilizzare il bottone "Aggiungi turno". |                                                                     |        |         |  |  |  |  |  |  |
| Max iscr.<br>Data, ora inizio e ora fine                                                                                                    | Luogo                                                               |        |         |  |  |  |  |  |  |
|                                                                                                    |                                                                     |        |         |  |  |  |  |  |  |
| $11/07/2023$ 09:00 $\sqrt{10:00 \sqrt{10}}$                                                                                                    | AULA B S. CRISTINA - Piazzetta G. Morandi, 2 -Bologna - Piano Terra | Scegli |         |  |  |  |  |  |  |
| $11/07/2023$ 11:15 v 12:15 v                                                                                                    |                                                                     | Scegli | Elimina |  |  |  |  |  |  |
| <b>Aggiungi</b> turno                                                                                                    |                                                                     |        |         |  |  |  |  |  |  |

**FIGURA 17. DEFINIZIONE TURNI**

**È sempre consigliato creare i turni contestualmente alla creazione della prova** definendo il numero massimo di iscritti per ogni turno creato. Infatti, nel caso in cui si aggiungano dei turni dopo l'apertura delle iscrizioni, **gli studenti già iscritti non verranno automaticamente distribuiti nei nuovi turni**.

Una volta definito uno o più turni, per salvare cliccare su **Applica** 

## <span id="page-12-0"></span>4.2 Selezione Attività Formative

Nel riquadro **"Attività Formative"** sono presenti tutte le Attività Formative per le quali il docente è verbalizzante. La selezione avviene inserendo il flag nel quadratino alla sinistra delle Attività Formative.

È possibile selezionare più attività e, nel caso in cui si volesse **condividere la prova con tutte le Attività Formative**, sarà sufficiente inserire il flag nel quadratino della prima riga.

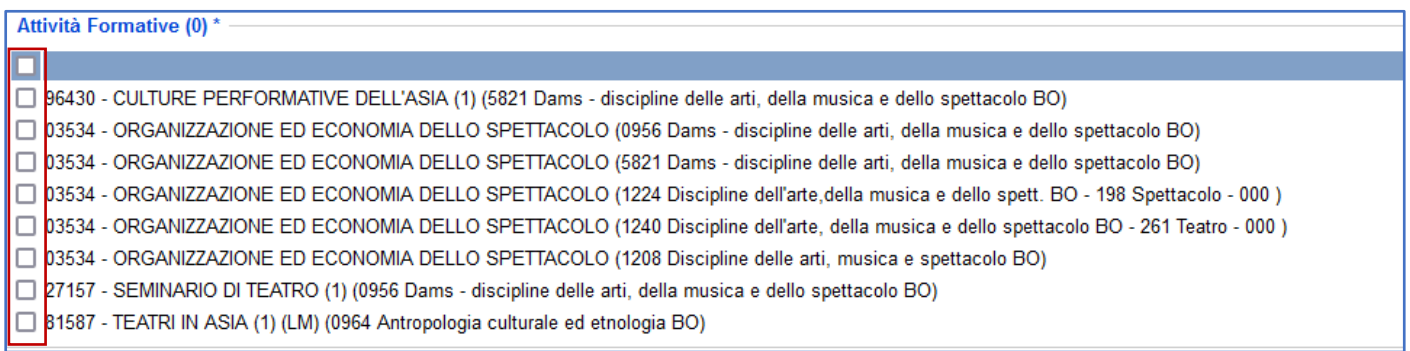

**FIGURA 18. SELEZIONE ATTIVITÀ FORMATIVE**

Se si decide di condividere una prova tra più Attività Formative distinte, nella homepage sarà presente l'icona

in corrispondenza dell'appello.

Posizionandosi con il cursore sull'icona, verranno esplicitate le attività formative per cui è stata programmata quella determinata prova.

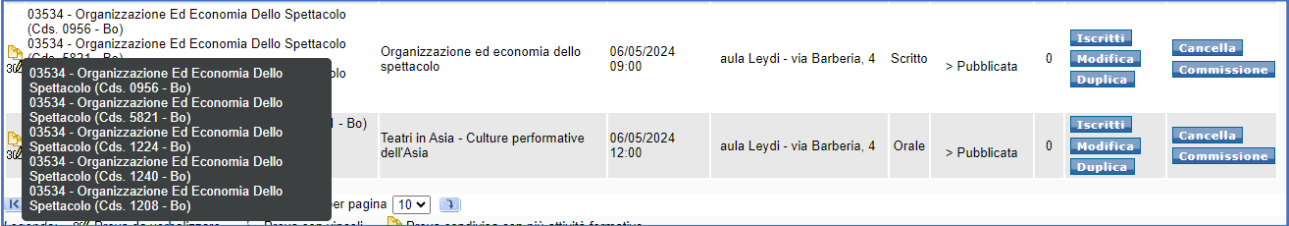

**FIGURA 19. VISUALIZZAZIONE PROVE INCLUSE**

Se si seleziona un'**attività formativa che in programmazione didattica possiede dei mutuati**, il sistema offre la possibilità di selezionare automaticamente i relativi corsi per creare un unico appello.

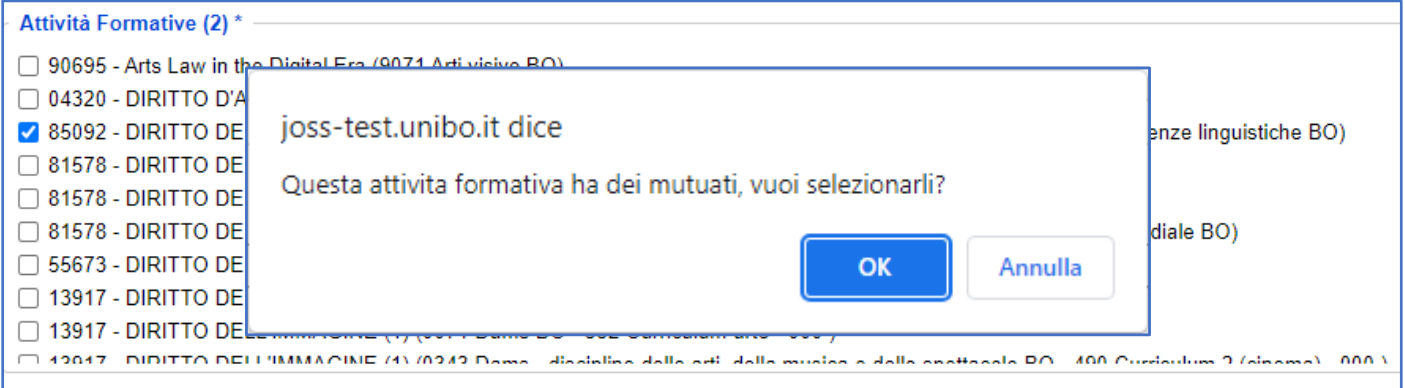

**FIGURA 20. AVVISO MUTUATI**

Cliccando su Ok il sistema procede a selezionare le Attività Formative mutuate.

In fase di selezione delle Attività Formative, è consentito l'inserimento di **prove su moduli dei Corsi Integrati**. In tal caso, nel riquadro delle attività formative, oltre al corso integrato, è possibile selezionare uno dei moduli che lo compongono. Scorrendo le opzioni di scelta è possibile selezionare il modulo specifico per il quale definire l'appello.

|                | Attività Formative (2)*                                                                                                    |  |  |  |  |  |  |  |
|----------------|----------------------------------------------------------------------------------------------------|--|--|--|--|--|--|--|
|                | 28390 - SEMIOTICA DEI MEDIA (1) (LM) (8886 Semiotica BO)                                                                                                    |  |  |  |  |  |  |  |
|                | 2 28389 - SEMIOTICA DEI MEDIA E DEI CONSUMI (C.I.) (LM) (0968 Semiotica BO)                                                                                                    |  |  |  |  |  |  |  |
|                | 28389 - SEMIOTICA DEI MEDIA E DEI CONSUMI (C.I.) (LM) (8886 Semiotica BO)                                                                                                    |  |  |  |  |  |  |  |
| 12627<br>46491 | -- Da indicare solo se la prova si riferisce ad un modulo -- V<br>-- Da indicare solo se la prova si riferisce ad un modulo --<br>cazione BO)<br>SEMIOTICA DEI MEDIA (1) (LM)<br>SEMIOTICA DEI CONSUMI (1) (LM)<br>46491 - SEMIOTICA DEI NUOVI MEDIA (1) (0069 Scienze della comunicazione BO)<br>46491 - SEMIOTICA DEI NUOVI MEDIA (1) (0960 Scienze della comunicazione BO)<br>46491 - SEMIOTICA DEI NUOVI MEDIA (1) (8852 Scienze della comunicazione BO) |  |  |  |  |  |  |  |

**FIGURA 21. SELEZIONE MODULO DI INTEGRATO**

IMPORTANTE: si ricorda che **i singoli moduli di corso integrato non danno esito a verbalizzazione**, il docente indicato come verbalizzante può procedere alla verbalizzazione solo dell'intero Corso Integrato.

Il sistema, in presenza di una prova configurata come "Da verbalizzare", non permetterà quindi di concludere le operazioni di salvataggio.

Fanno eccezione gli **studenti Erasmus** per i quali è possibile inserire nel Learning Agreement sia il corso integrato che il singolo modulo. In questo caso, il docente può procedere alla verbalizzazione se la Filiera ha provveduto a inserirlo in Programmazione didattica come **verbalizzante per il singolo modulo di integrato.**

## <span id="page-14-0"></span>4.3 Modalità iscrizione e vincoli

Nel riquadro **"Iscrizioni"** è possibile definire le modalità di iscrizione e selezionare per quali studenti è programmata la prova.

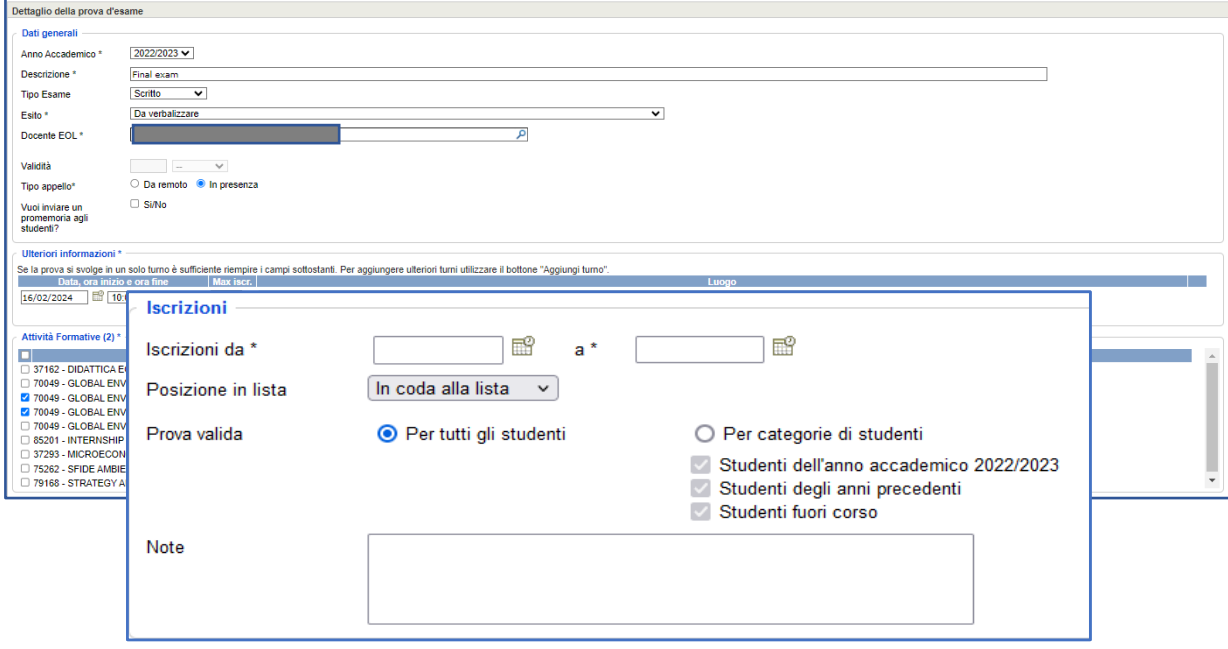

**FIGURA 22. SEZIONE ISCRIZIONI**

• **Iscrizione da - a**: occorre inserire la data di inizio e fine delle iscrizioni alla prova. Il sistema propone delle date a partire dalla data in cui è stata programmata la prova. Se si desidera modificare le date

proposte dal sistema, queste devono essere selezionate attraverso l'icona del calendario  $\Box$ 

- **Posizione in lista**: è possibile decidere in quale posizione inserire i nuovi iscritti a fronte di eventuali ritiri (il sistema propone di default *in coda alla lista)*; le opzioni disponibili sono:
	- 1. **in coda alla lista**: le iscrizioni subito successive ad un ritiro vengono comunque inserite all'ultimo posto della lista di iscrizione;
	- 2. **primo posto libero**: le iscrizioni subito successive ad un ritiro vengono inserite nel primo posto libero disponibile internamente alla lista di iscrizione.
- **Prova valida**: permette di indicare se la prova è stata definita per una specifica porzione di studenti. È possibile selezionare:
	- 1. Per tutti gli studenti;
	- 2. Per categorie di studenti. In questo caso è possibile selezionare una o più opzioni tra:
		- a) Studenti dell'anno accademico 2022/2023 (anno accademico in corso);
		- b) Studenti degli anni precedenti;
		- c) Studenti fuori corso.
- **Note**: eventuali note inserite dal docente associate all'appello visibili allo studente.

Nell'ultimo riquadro, **"Vincoli"** è possibile impostare delle condizioni necessarie per lo studente al fine di iscriversi alla prova.

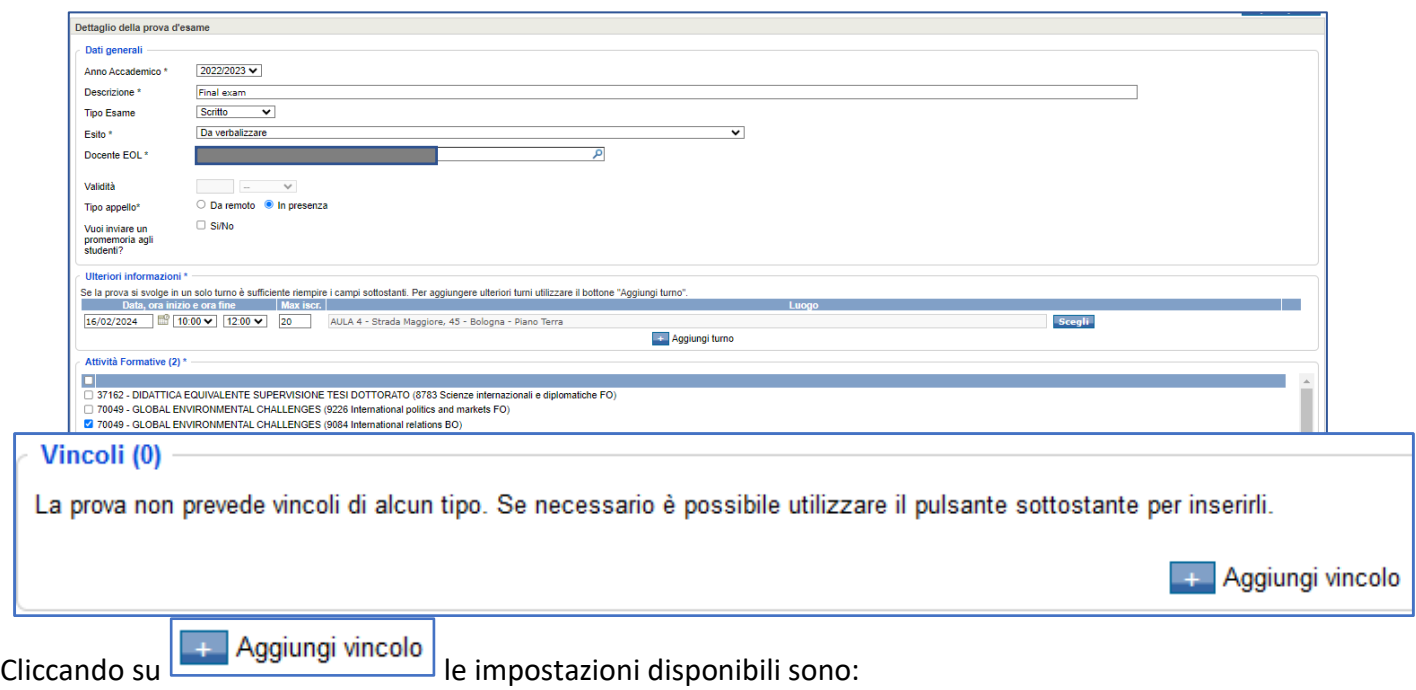

- aver\non aver superato una qualunque prova di tipo "…"/la prova di…
- essere\non essere iscritto a una qualunque prova di tipo "…"/alla prova di…

È possibile definire più vincoli da applicare contemporaneamente (selezionando "ed anche") o in alternativa (selezionando "oppure").

Ad esempio se si inseriscono più vincoli come segue in un appello previsto per l'8/01/2024

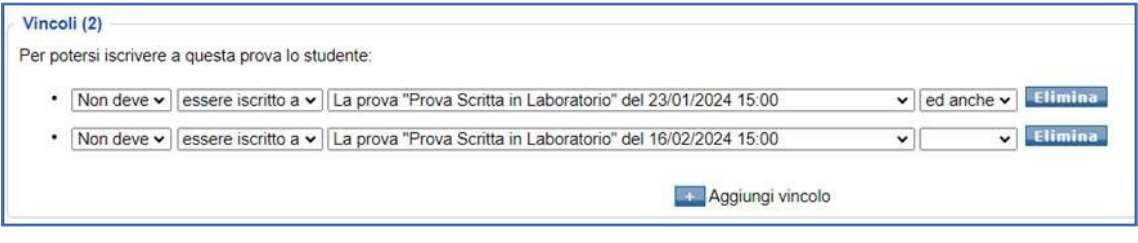

lo studente per iscriversi alla prova non deve essere iscritto a nessuna delle due prove indicate. In questo modo si possono controllare le iscrizioni agli appelli futuri.

Il sistema compie dei **controlli** anche sulle iscrizioni ad appelli d'esame passati, ma dello stesso anno accademico, ad esempio per l'appello del 16/2 è possibile inserire un vincolo in modo che non si possano iscrivere studenti che si erano iscritti ad appelli passati per la stessa AF.

Il vincolo sull'iscrizione non viene considerato se nell'appello indicato nel vincolo è stato registrato un esito positivo.

Se invece si impostano dei vincoli del tipo:

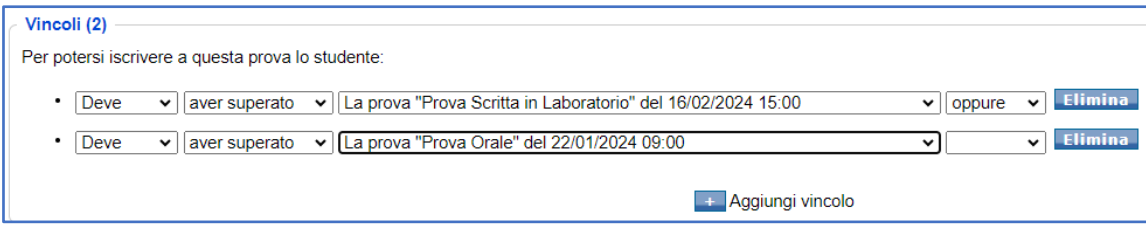

lo studente deve aver superato una delle due prove indicate, in questo caso il sistema **svolge dei controlli sugli esiti**, se per lo studente è presente un esito positivo per almeno una delle due prove gli sarà possibile procedere alla prenotazione della prova.

Una volta definiti i vincoli, affinché siano efficaci, occorre cliccare su .

In caso di **inserimento vincoli**, nell'homepage verrà visualizzato il simbolo subito alla sinistra della descrizione dell'Attività Formativa.

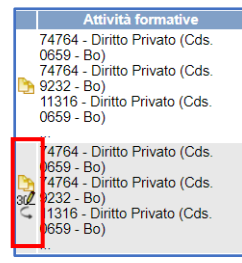

**FIGURA 24. INDICAZIONE PRESENZA VINCOLI**

Una volta completata la definizione della prova sarà possibile:

salvare i dati inseriti cliccando su

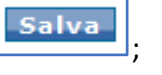

• salvare i dati inseriti e renderli visibili agli studenti **Salva e pubblica** . Per alcuni contesti questa opzione è disponibile solo agli operatori della Filiera di riferimento.

Nel caso in cui sia necessario svolgere una prova in remoto è possibile **creare un'aula virtuale** utilizzando le piattaforme MS Teams o Zoom, dopo aver definito le caratteristiche della prova, occorre accedere alla lista

iscritti corrispondente tramite il tasto **in Inseritti** 

All'interno della pagina "Gestione lista studenti", cliccare sul pulsante "Crea esame online".

**Questo pulsante si attiva solo quando le iscrizioni all'appello sono chiuse**.

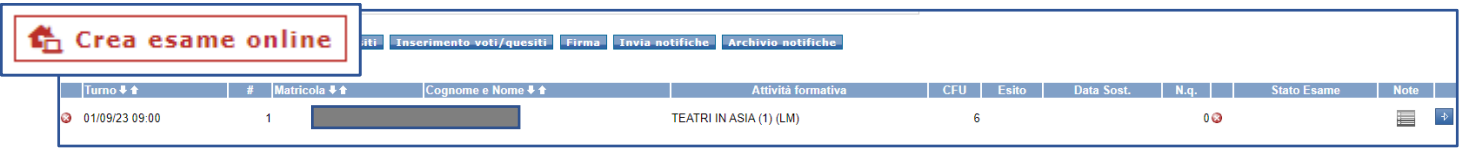

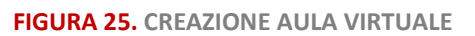

A questo punto il sistema chiede di selezionare quale piattaforma usare per erogare l'esame a distanza, dopo aver selezionato occorre proseguire.

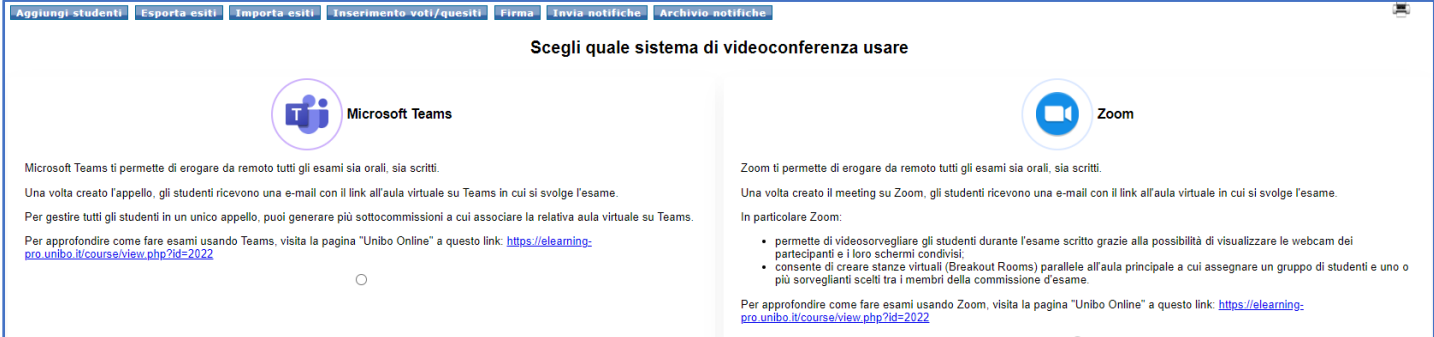

#### **FIGURA 26. SCELTA PIATTAFORMA**

IMPORTANTE: una volta selezionata la piattaforma desiderata appare il pop-up di conferma per la creazione del meeting. Cliccando su "OK" viene inviata una email agli studenti iscritti in lista contenente il link all'aula virtuale. **Una volta confermata la creazione del meeting non è più possibile cambiare sistema di videoconferenza**.

A questo punto, **il docente ha la possibilità di creare una o più sottocommissioni per lo stesso appello**, un'opzione utile quando gli studenti iscritti alla prova sono molti.

Cliccare sul pulsante "Sottocommissioni" posto accanto al pulsante del meeting.

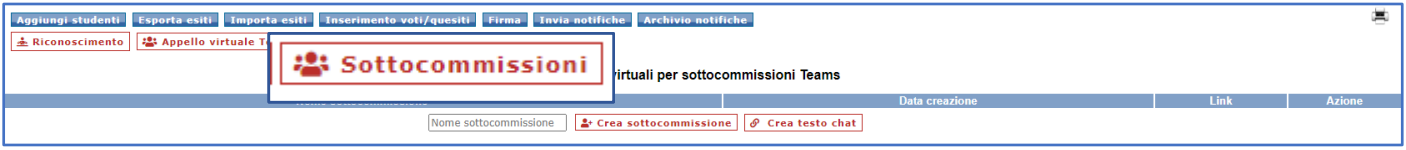

#### **FIGURA 27. CREAZIONE SOTTOCOMISSIONI**

Dare un nome alla sottocommissione e cliccare sul pulsante "Crea sottocommissione".

| Riconoscimento   22 Appello virtuale Teams   22 Sottocommissioni | Aggiungi studenti   Esporta esiti   Importa esiti   Inserimento voti/quesiti   Firma   Invia notifiche   Archivio notifiche |                       |  |             |               |  |  |  |  |  |
|------------------------------------------------------------------|----------------------------------------------------------------------------------------------------|-----------------------|--|-------------|---------------|--|--|--|--|--|
|                                                                  | Aule virtuali per sottocommissioni Teams                                                                                    |                       |  |             |               |  |  |  |  |  |
|                                                                  | Nome sottocommissione                                                                                                    | Crea sottocommissione |  | <b>Link</b> | <b>Azione</b> |  |  |  |  |  |

**FIGURA 28. NOME SOTTOCOMMISSIONE**

**Il sistema genera un'aula virtuale distinta**, accessibile tramite il link breve che compare accanto al nome. L'operazione può essere ripetuta più volte, e per ogni sottocommissione viene generata un'aula virtuale, ognuna con il proprio link breve.

Cliccare sul pulsante "**Crea testo chat**" per creare un testo con i link delle sottocommissioni e delle aule virtuali da copiare e incollare nella chat di Teams il giorno dell'esame.

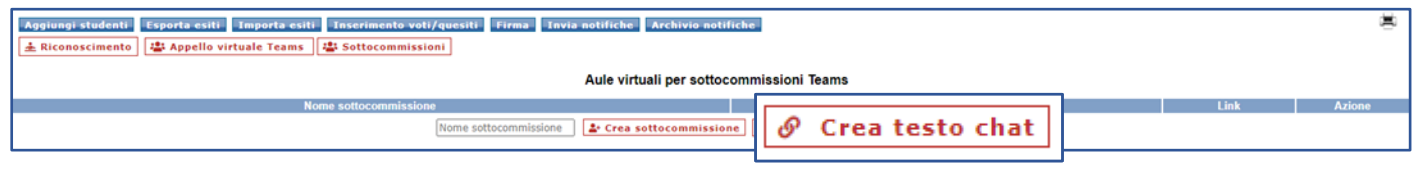

**FIGURA 29. CREAZONE LINK BREVE**

**Per l'associazione tra la lista iscritti di AlmaEsami e la prova creata su EOL** si rimanda alla guida completa "Esami scritti a distanza", paragrafo *5.2 Associare il quiz a un turno d'esame*

[\(https://digitale.unibo.it/course/view.php?id=153\)](https://digitale.unibo.it/course/view.php?id=153).

# <span id="page-19-0"></span>5 Gestione lista iscritti

Dalla homepage con "Vista per Prove" si accede alla lista iscritti per ogni prova.

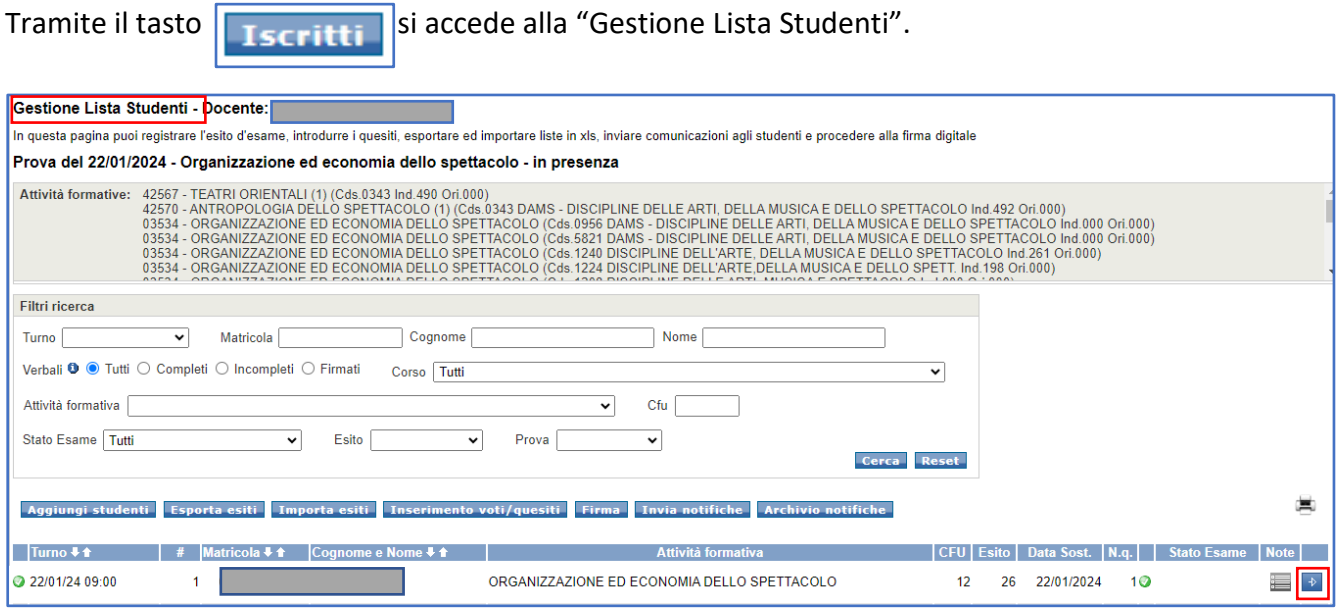

**FIGURA 30. GESTIONE LISTA ISCRITTI**

La pagina riporta in alto tutte le Attività Formative selezionate per la prova, al di sotto è presente una maschera con i diversi **filtri di ricerca** e una serie di bottoni utili a svolgere diverse attività rispetto alla lista degli iscritti:

#### Aggiungi studenti

Permette di iscrivere studenti in lista fino al giorno stesso dell'appello. Una volta

cliccato si apre la pagina utile alla ricerca dello studente che può essere effettuata **per cognome o numero di matricola**.

Inserendo i dati il sistema presenta un elenco da dove è possibile selezionare lo studente da inserire.

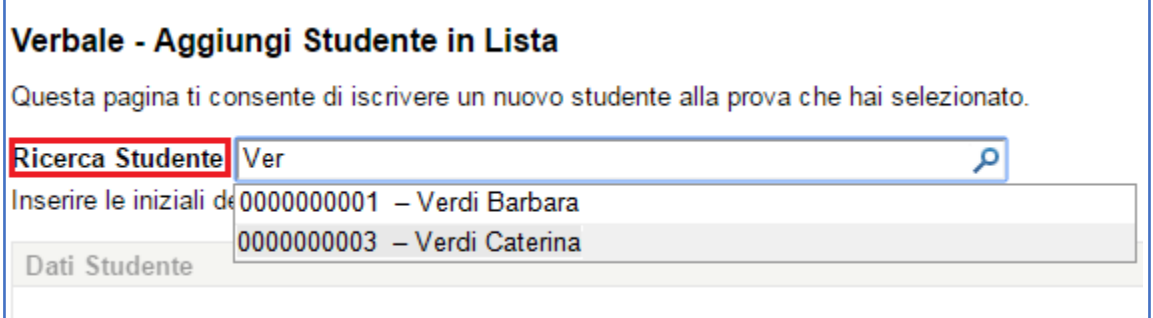

**FIGURA 31.AGGIUNGI STUDENTI**

#### Una volta verificato che i "**Dati Studente**" e l'Attività Formativa siano corretti, cliccare su "**Aggiungi in lista**".

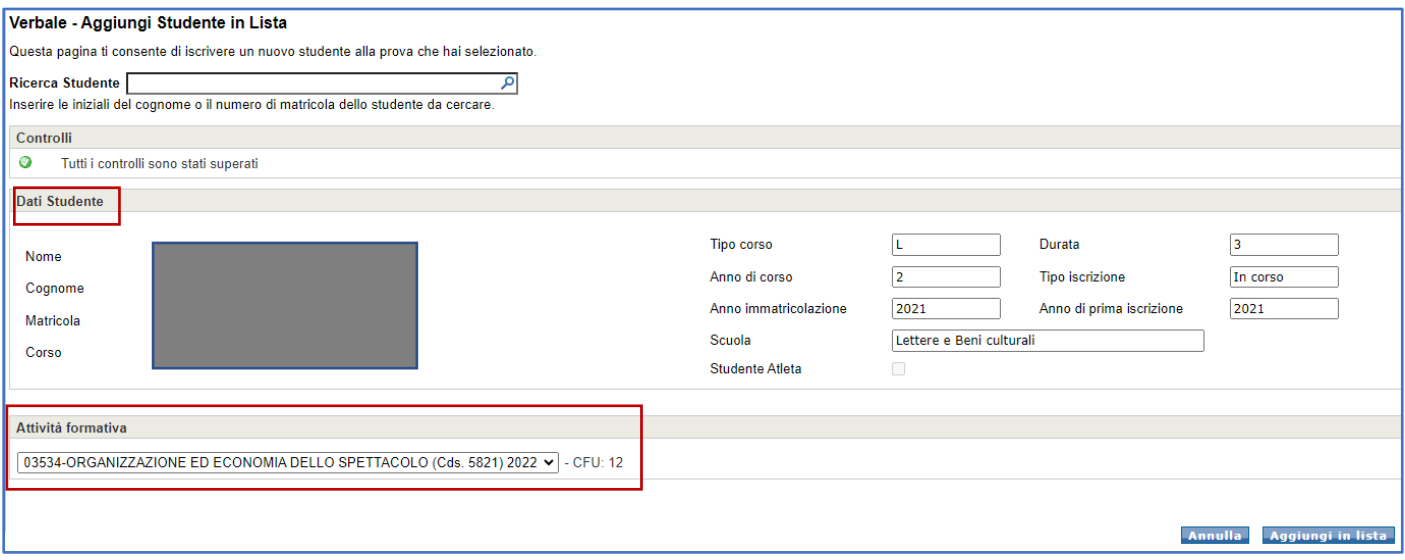

**FIGURA 32. AGGIUNGI STUDENTE IN LISTA**

Se, in fase di aggiunta di uno studente, **la posizione amministrativa di quest'ultimo dovesse risultare irregolare** e dunque non verbalizzabile, **il docente visualizzerà un messaggio d'avviso** non bloccante: il

candidato verrà comunque inserito nella lista con l'indicazione semaforica in rosso .

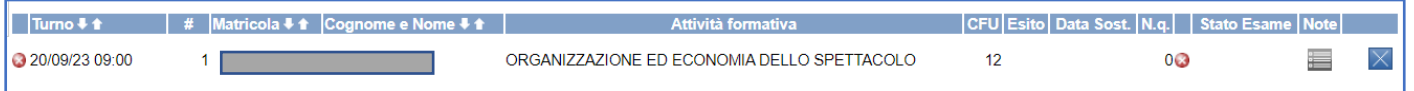

**FIGURA 33. CONTROLLI INSERIMENTO STUDENTE IN LISTA** 

Nella lista iscritti, in corrispondenza di ogni studente è presente anche il simbolo che permette di attivare il campo "Note da mostrare allo studente". Il docente può quindi lasciare una comunicazione per il singolo candidato.

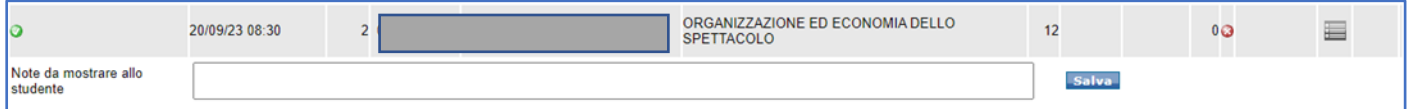

IMPORTANTE: **lo studente può cancellare la propria prenotazione** indipendentemente da chi l'abbia effettuata (studente/docente/operatore abilitato). Il docente invece non può eliminare una prenotazione

effettuata dallo studente; può eliminare, tramite il tasto  $\Box$ , solo le prenotazioni inserite dal docente stesso. È possibile da parte del docente iscrivere e cancellare studenti anche dopo la data di chiusura della lista d'iscrizione.

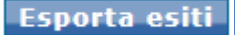

Permette di **esportare l'elenco dei candidati** in un file Excel o CSV. È possibile selezionare

la modalità in cui i dati saranno ordinati.

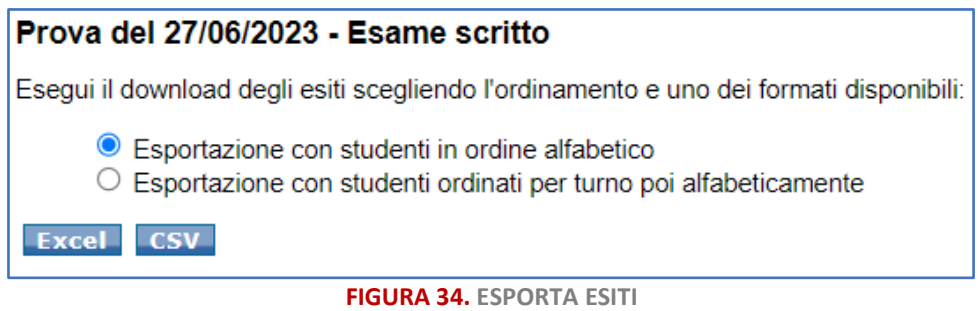

#### **Invia notifiche**

Permette di inviare e-mail agli studenti iscritti in lista, il messaggio viene inviato all'indirizzo di posta elettronica istituzionale. Selezionando "**Pagina" si invierà il messaggio a tutta la lista**, mentre valorizzando "Solo selezionati" sarà possibile selezionare gli studenti cui inviare il messaggio.

![](_page_21_Picture_77.jpeg)

**FIGURA 35. INVIO NOTIFICHE**

Dopo aver inviato la notifica compare un pop-up con un messaggio di feedback del corretto invio.

![](_page_21_Picture_78.jpeg)

**FIGURA 36. CONFERMA INVIO NOTIFICA**

**Archivio notifiche** 

Contiene tutte le notifiche inviate e l'indicazione del corretto invio tramite l'icona

**O.** Nell'archivio sono presenti anche le mail inviate automaticamente dal sistema, ad esempio nel caso in

cui il docente applichi delle modifiche a una prova già pubblicata. Se la notifica è stata inviata a molti

destinatari è possibile effettuare una ricerca sui destinatari tramite il link **Mostra tutti i destinatari** È necessario inserire nel campo di ricerca almeno 4 caratteri del nome o cognome del destinatario.

## <span id="page-22-0"></span>5.1 Stampa lista iscritti

Dalla lista iscritti è possibile **stampare la lista degli studenti iscritti alla prova** cliccando sull'icona . La pagina visualizzata propone la possibilità di scegliere se stampare:

- la lista di tutti gli studenti iscritti alla prova;
- la lista ordinata per Attività Formativa, opzione prevista nel caso in cui la prova risulti condivisa con più Attività Formative, consentendo di ottenere le liste d'iscrizione distinte per Attività Formativa.

![](_page_22_Picture_74.jpeg)

**FIGURA 37. OPZIONI DI STAMPA**

Una volta scelto il tipo di stampa, procedere cliccando sull'icona , in alto a destra della maschera:

![](_page_22_Picture_75.jpeg)

**FIGURA 38. STAMPA LISTA**

## <span id="page-23-0"></span>6 Inserimento esiti e verbalizzazione

L'inserimento degli esiti può essere effettuato **massivamente o per singolo studente**. I bottoni utili al compimento di queste operazioni sono disponibili nella pagina "Gestione lista studenti".

## <span id="page-23-1"></span>6.1 Inserimento esiti massivo e firma del verbale

**L'inserimento massivo degli esiti** può essere effettuato tramite due procedimenti distinti scegliendo in base alle esigenze del caso.

#### <span id="page-23-2"></span>6.1.1 Inserimento manuale (Inserimento voti/quesiti)

Cliccando sul pulsante **Inserimento voti/quesiti** si accede alla maschera di "Inserimento voti" e si attiveranno i campi "Esito" e "Data sostenimento" entrambi editabili. Una volta ultimata la compilazione occorre cliccare su "Salva".

![](_page_23_Picture_137.jpeg)

**FIGURA 39. INSERIMENTO VOTI**

![](_page_23_Picture_138.jpeg)

Cliccando il tasto "**Quesiti**" si accede a un'altra pagina dove è possibile inserire massivamente i quesiti per ogni studente presente nella lista. Si espande la finestra che consente di caricare i quesiti ed eventualmente gestire i predefiniti (per la gestione dei predefiniti vedi paragrafo 7.3.2 *Quesiti*).

![](_page_23_Picture_139.jpeg)

**FIGURA 40. INSERIMENTO QUESITI** 

Una volta compilato il campo quesito n. 1-2-3 cliccando su "Salva" i quesiti inseriti saranno associati a tutti gli studenti della lista. Alla fine della compilazione è possibile procedere cliccando su "Firma" (è possibile firmare fino a 80 verbali per volta).

Se non è stata precedentemente impostata una commissione d'esame, il sistema non permette di procedere con la verbalizzazione. Nel caso si tratti di una commissione collegiale occorre selezionare i commissari che hanno preso parte alla valutazione.

## <span id="page-24-0"></span>6.1.2 Caricamento esiti da file (Esporta/Importa esiti)

L'inserimento Esiti attraverso Esporta esiti Importa esiti consente di salvare sul proprio dispositivo la lista degli studenti iscritti alla prova in formato Excel o CSV, e successivamente ricaricare nel sistema il file aggiornato.

Cliccando sul pulsante "**Esporta esiti**", si apre la schermata che permette di scegliere il formato dell'esportazione:

![](_page_24_Picture_4.jpeg)

#### **FIGURA 41. SCELTA FORMATO FILE**

![](_page_24_Picture_6.jpeg)

Scegliendo il formato **la Excellinge il prospetto esportato sarà caratterizzato dall'avere la maggior parte dei campi precompilati** ad eccezione di: esito, data superamento e quesiti d'esame.

|        |                                                                                                    |                   |         |                                                          |       | G                |                             |                                                     |     |           |           |           |
|--------|----------------------------------------------------------------------------------------------------|-------------------|---------|----------------------------------------------------------|-------|------------------|-----------------------------|-----------------------------------------------------|-----|-----------|-----------|-----------|
|        | <b>6</b> Descrizione Appello                                                                                       |                   |         | PUNTI D'ATTENZIONE PER L'USO CORRETTO DEL FILE           |       |                  |                             |                                                     |     |           |           |           |
|        | Tipo di Prova                                                                                                    | Altro             |         | Modificare solo i valori nelle colonne di questo colore. |       |                  |                             |                                                     |     |           |           |           |
| 8 Data |                                                                                                    | 25/01/2017        |         | Per ordinare l'elenco selezionare tutte le colonne.      |       |                  |                             |                                                     |     |           |           |           |
|        | <b>Attività Formative</b>                                                                                          |                   |         | Non modificare la struttura del file.                    |       |                  |                             |                                                     |     |           |           |           |
|        | 10 28389 - SEMIOTICA DEI MEDIA E DEI CONSUMI (C.I.) (LM) - Modulo 28392-SEMIOTICA DEI CONSUMI (1) (LM) (Cds. 0968) |                   |         |                                                          |       |                  |                             |                                                     |     |           |           |           |
|        | 11 28389 - SEMIOTICA DEI MEDIA E DEI CONSUMI (C.I.) (LM) - Modulo 28392-SEMIOTICA DEI CONSUMI (1) (LM) (Cds. 8886) |                   |         |                                                          |       |                  |                             |                                                     |     |           |           |           |
|        | 12 28392 - SEMIOTICA DEI CONSUMI (1) (LM) (Cds. 0976)                                                              |                   |         |                                                          |       |                  |                             |                                                     |     |           |           |           |
|        |                                                                                                    |                   |         |                                                          |       |                  |                             |                                                     |     |           |           |           |
|        |                                                                                                    |                   |         |                                                          |       |                  |                             |                                                     |     |           |           |           |
|        | 15 Elenco Studenti Iscritti all'Appello                                                                            |                   |         |                                                          |       |                  |                             |                                                     |     |           |           |           |
| 1d.    | Turno - #                                                                                                    | <b>Matricola</b>  | Cognome | <b>Nome</b>                                              | Esito | Data superamento | C. d. S.                    | Attività formativa                                  | CFU | Quesito 1 | Quesito 2 | Quesito 3 |
|        | 17 797435125/01/2017 12:00 #4                                                                                      | 0000000001 VERDI  |         | <b>BARBARA</b>                                           |       |                  | 0968 - SEMIOTICA            | 28389 - SEMIOTICA DEI MEDIA E DEI CONSUMI (C.I.) 12 |     |           |           |           |
|        | 18 798930925/01/2017 12:00 #5                                                                                      | 0000000002 BIANCO |         | CATERINA                                                 | 30L   |                  | 25/01/2017 0968 - SEMIOTICA | 28389 - SEMIOTICA DEI MEDIA E DEI CONSUMI (C.I.) 12 |     |           |           |           |

**FIGURA 42. ESEMPIO FILE EXCEL ESPORTATO**

La procedura di esportazione/importazione prevede:

- **Compilazione dati del foglio Excel**: salvato il file sul proprio computer, procedere inserendo gli esiti ed eventualmente le domande d'esame e la data di superamento;
- Importa esiti **Importazione Esiti**: cliccando il pulsante **della contra di unitato di upitali di**, si accede alla funzionalità di upload del

file da importare  $\Box$  Sceglifile  $\Box$  Selezionare il file salvato in precedenza, quindi cliccare su Importa .

A conferma del corretto caricamento verrà visualizzato il seguente messaggio in corrispondenza di ogni studente: "Importazione effettuata correttamente"

![](_page_25_Picture_77.jpeg)

**FIGURA 43. CONFERMA IMPORTAZIONE**

La procedura è la medesima anche con il file in formato .csv.

Se la **prova** si è **svolta tramite EOL** con questa funzionalità è possibile importare gli esiti della prova tramite il file .csv estratto da EOL. Per le modalità di estrazione del file si rimanda alla guida *Esami scritti a distanza. Guida*, paragrafo *7.3 Importare risultati su AlmaEsami*.

## <span id="page-25-0"></span>6.2 Inserimento esiti per singolo studente e firma del verbale

**L'inserimento esiti per singolo studente**: nel caso si voglia procedere con la registrazione completa dei dati

per un singolo studente occorre cliccare il pulsante  $\Box$  e compilare i singoli campi del verbale.

![](_page_25_Picture_78.jpeg)

**FIGURA 44. COMPILAZIONE VERBALE**

La pagina del verbale presenta nell'intestazione l'Attività Formativa e la data di sostenimento della prova ed è suddivisa in riquadri.

I primi tre riquadri (*Controlli* - *Dati Studente* - *Attività Formativa*), riportano l'esito dei **controlli sulla situazione amministrativa dello studente** effettuati dal sistema una volta selezionato il candidato per il quale si intende verbalizzare.

![](_page_26_Picture_104.jpeg)

**FIGURA 45. CAMPI VERBALE PRECOMPILATI**

Al di sotto, sono riportati i **dati dello studente e l'Attività Formativa** per la quale ha sostenuto la prova. Questi dati sono recuperati automaticamente da AlmaEsami e non sono modificabili.

Il docente può agire nei riquadri successivi, dove dovrà riportare l'esito della prova e selezionare i quesiti posti allo studente durante lo svolgimento dell'esame.

La "**Data sostenimento**" risulta precompilata in base alle caratteristiche impostate per la prova ma è, in questa sede, modificabile dal docente.

![](_page_26_Picture_105.jpeg)

**FIGURA 46. CAMPI VERBALE DIGITALE DA COMPILARE**

Nel riquadro "Esito" AlmaEsami mostra il numero di rifiuti che risultano essere stati verbalizzati allo studente per l'Attività Formativa, come nell'immagine che segue:

![](_page_26_Picture_106.jpeg)

Dal riquadro "Quesiti", tramite il bottone **cha estisci predefiniti** e possibile accedere direttamente alla funzionalità di compilazione dei quesiti già codificati per l'Attività Formativa che si sta verbalizzando.

Successivamente, il docente può: annullare la compilazione, salvare i dati o procedere con la firma tramite i bottoni posti in basso nella pagina **... Annulla ... In Salva Annulla** Firma

## <span id="page-27-0"></span>6.3 Accettazione/rifiuto del voto

Se è stata richiesta **l'attivazione della funzionalità per l'accettazione/rifiuto interattivo del voto** da parte dello studente tramite AlmaEsami, dopo aver definito una prova "Da verbalizzare", nella sezione "Esito" all'interno del verbale, si visualizza l'indicazione:

![](_page_27_Picture_156.jpeg)

#### **FIGURA 48. INDICAZIONE ACCETTAZIONE VOTO**

Questa funzionalità può **essere attivata** a livello di **contesto o per singolo docente**; non è invece possibile configurarla per un solo corso di studi.

IMPORTANTE: l'attivazione della funzionalità dipende dalle scelte di configurazione adottate dalla Filiera di riferimento.

Una volta attivata per un docente, **tutti i nuovi appelli** (anche creati su contesti diversi), che il docente crea con impostazione **"Da verbalizzare" funzioneranno col meccanismo di accettazione/rifiuto** del voto da parte dello studente.

Una volta registrati gli esiti, gli studenti vedono nella propria homepage di AlmaEsami i pulsanti per accettare o rifiutare il voto; non è invece previsto l'invio automatico di notifiche a fronte della registrazione dell'esito.

![](_page_27_Picture_10.jpeg)

**FIGURA 49. VISUALIZZAZIONE LATO STUDENTE**

Via via che gli studenti si esprimono sul voto ricevuto, la colonna "Stato Esame" (nella lista iscritti), mostra al docente la situazione.

![](_page_28_Picture_81.jpeg)

#### **FIGURA 50. STATI VALIDAZIONE VOTO**

Nel terzo caso riportato nella figura precedente, lo studente non può accettare/rifiutare l'esito assegnato in quanto negativo.

**Qualora lo studente non si esprima entro il tempo stabilito, la mancata accettazione/rifiuto è considerata un tacito assenso**. Al termine del tempo prestabilito, lo studente non può più manifestare il suo parere.

![](_page_28_Figure_4.jpeg)

**FIGURA 51. ESITO IN ATTESA DI VERBALIZZAZIONE**

Al docente non è possibile, a seguito del rifiuto espresso dallo studente, concludere la verbalizzazione dalla lista iscritti, dove visualizza il seguente messaggio:

![](_page_28_Picture_7.jpeg)

**FIGURA 52. MESSAGGIO RIFIUTO VOTO**

All'interno del verbale digitale visualizza anche:

## Verbale - Registrazione Esame: Esame scritto del 27/06/2023 09:00

In questa pagina puoi effettuare il completamento dei dati relativi all'esito per l'iscritto e la prova che hai selezionato.

Controlli

3 Lo studente ha rifiutato il voto. Non sara' possibile proseguire!

**FIGURA 53. VERBALE DIGITALE RIFIUTO VOTO LATO DOCENTE**

## <span id="page-29-0"></span>6.4 Verbalizzazione fuori lista

La verbalizzazione di una prova può essere eseguita anche per gli studenti che non sono inseriti in una lista di iscritti. Dalla homepage occorre cliccare su **"Verbalizza fuori lista"** e poi "Aggiungi studenti", come nelle immagini che seguono:

![](_page_29_Picture_71.jpeg)

#### **FIGURA 54. VERBALIZZA FUORI LISTA**

![](_page_29_Picture_72.jpeg)

![](_page_29_Figure_5.jpeg)

Successivamente, occorre procedere come già indicato nell'inserimento esiti per singolo studente, ossia cercare e selezionare uno studente, compilare i dati dell'esame nel verbale (data di sostenimento, valutazione e quesiti) e, infine, firmare il verbale.

In questa fase consigliamo di porre particolare attenzione a:

• **Data Esame**: la data di sostenimento viene popolata di default con quella corrente;

• **Prove già sostenute**: nel caso in cui lo studente per il quale si sta eseguendo la verbalizzazione dell'esito abbia già sostenuto in passato altre prove che non sono state ancora verbalizzate, il sistema lo segnala con un messaggio.

Inoltre, al momento della selezione dell'attività formativa il sistema consente di scegliere se:

- 1. verbalizzare un nuovo esame;
- 2. verbalizzare l'esame già sostenuto. Scegliendo questa opzione, nella pagina saranno automaticamente richiamati i dati già registrati, relativi alla prova.

![](_page_30_Picture_104.jpeg)

**FIGURA 56. SCELTA ESAME**

**Firma Subito** 

Per concludere la verbalizzazione occorre cliccare sul pulsante .

Se invece si intende **Verbalizzare fuori lista un elenco di studenti** è possibile registrarne l'esito in un elenco e poi verbalizzarli tramite firma tutti insieme. Dopo aver eseguito la procedura di iscrizione dello studente e aver compilato il registro, anziché firmare il verbale subito, cliccare sul pulsante

**Firma Successivamente** per firmare in un secondo momento.

È possibile ripetere più volte le operazioni di ricerca e inserimento studenti descritte e, una volta aggiunti tutti gli studenti, cliccare su **leftima di per apporre la firma digitale e concludere la verbalizzazione.** 

## <span id="page-31-0"></span>6.5 Correzione o annullamento del verbale

Nel caso in cui sia necessario **correggere un verbale già firmato** occorre accedere alla lista dei "Verbali Firmati" presente nel menu principale:

![](_page_31_Picture_2.jpeg)

Viene visualizzata la lista dei verbali già firmati ma è possibile ricercarne uno specifico attraverso dei filtri di ricerca:

![](_page_31_Picture_76.jpeg)

![](_page_31_Figure_5.jpeg)

Per ogni verbale sono riportati: data di sostenimento, i dati dello studente, l'anno accademico, l'attività formativa verbalizzata e l'esito.

![](_page_31_Picture_77.jpeg)

#### **FIGURA 58. LISTA VERBALI FIRMATI**

Tramite il bottone **correggi** si accede alla funzione che permette di correggere un verbale già firmato. L'inserimento della "Data correzione" avviene automaticamente da parte del sistema e non è modificabile, mentre l'inserimento delle "Motivazioni" è obbligatoria.

![](_page_31_Picture_78.jpeg)

#### **FIGURA 59. CORREZIONE VERBALE**

Cliccando su "Avanti", in fondo alla pagina, viene visualizzato il verbale compilato precedentemente ed è possibile apportare le modifiche necessarie. Per confermare occorre firmare nuovamente il verbale. Una volta ultimata la correzione, l'operazione effettuata rimane visibile nella lista dei "Verbali firmati"

![](_page_32_Picture_189.jpeg)

![](_page_32_Figure_2.jpeg)

Il verbale che ha subito la correzione di qualche dato viene contrassegnato con l'icona  $\Box$ , passando sopra con il cursore viene visualizzato il messaggio "Verbale annullato".

IMPORTANTE: se invece è necessario **annullare un verbale già firmato** occorre fare riferimento alla Segreteria Studenti di pertinenza.

## <span id="page-32-0"></span>6.6 Controlli sullo stato dello studente

AlmaEsami per quelle prove impostate come "Da verbalizzare", durante le diverse procedure di inserimento dello studente nella Lista iscritti o durante la verbalizzazione da parte del docente, **esegue dei controlli sullo stato amministrativo** e restituisce dei messaggi, in particolare nei casi in cui uno studente:

- non ha pagato tutte le tasse previste;
- deve restituire una borsa di studio erogata da ER.GO o dal DIRI;
- non è in possesso del permesso di soggiorno in corso di validità;
- l'attività formativa è già stata verbalizzata;
- l'attività formativa non è presente nel piano di studi;
- l'attività formativa non è presente nella carriera dello studente;
- lo studente non ha la carriera attiva;
- la data di sostenimento della prova (verbalizzazione) è anteriore alla data di fine lezioni;
- in caso di modifica di un appello già pubblicato;
- nel caso in cui lo studente non abbia, per quei corsi che la prevedono, la validazione della frequenza obbligatoria;
- lo Studente non rispetta le Propedeuticità esistenti;
- se la carriera dello studente risulta bloccata.

In generale, quando la posizione amministrativa dello studente non è in regola, **AlmaEsami permette comunque allo studente di iscriversi in lista o al docente di inserirlo**, ma nella lista iscritti lo contrassegna

con l'icona<sup>10</sup>

Sostando sull'icona il sistema mostra un messaggio per ogni specifica situazione, ad esempio:

#### **Controlli Non Superati**

· I vincoli della prova non consentono la verbalizzazione.

Clicca sull'icona per eseguire nuovamente la verifica

#### **Controlli Non Superati**

• Lo Studente 0000187901 ha una Carriera non Attiva.

Clicca sull'icona per eseguire nuovamente la verifica

#### **Controlli Non Superati**

• Non e' possibile Verbalizzare Attivita' Formative non presenti nel Piano di Studi.

Clicca sull'icona per eseguire nuovamente la verifica

#### **Controlli Non Superati**

• Non e' possibile Verbalizzare Attivita Formative non presenti nella carriera dello studente.

Clicca sull'icona per eseguire nuovamente la verifica

In questi casi, durante la procedura di verbalizzazione gli stessi messaggi vengono riprodotti all'interno del verbale e il tasto "Firma" non è attivo.

#### Verbale - Registrazione Esame: Extra exam July del 14/07/2023 09:00

In questa pagina puoi effettuare il completamento dei dati relativi all'esito per l'iscritto e la prova che hai selezionato.

Controlli

Ø Lo Studente 1900104715 ha una Carriera non Attiva.

**FIGURA 61. MESSAGGIO INTERNO AL VERBALE**

# <span id="page-34-0"></span>7 Altre funzionalità

A sinistra della Homepage è presente un **menu** nel quale sono ragruppate **altre funzionalità** di AlmaEsami:

Home Verbali - Verbali da Firmare - Verbali Firmati Studenti Statistiche Carriere - Notifiche Impostazioni .. Modelli .. Quesiti ... Deleghe/Sostituzioni .. Commissioni d'esame Manuale operativo Almaregistri Lauree Esci

**FIGURA 62. HOME - MENU**

## <span id="page-34-1"></span>7.1 Sezione "Verbali"

#### <span id="page-34-2"></span>7.1.1 Verbali da Firmare

Permette di accedere direttamente ai verbali compilati e non ancora firmati. La visualizzazione di default mostra i verbali completi e non ancora firmati, attraverso i filtri si può raffinare la ricerca di un verbale specifico.

## <span id="page-34-3"></span>7.1.2 Verbali firmati:

permette di accedere alla panoramica dei verbali già firmati. In particolare da quest'ultimo campo è possibile effettuare la **correzione dei verbali già firmati**.

## <span id="page-34-4"></span>7.2 Sezione "Studenti":

## <span id="page-34-5"></span>7.2.1 Statistiche

In questa sezione è possibile consultare il numero e i nominativi degli studenti in debito d'esame e di coloro che lo hanno già sostenuto. Le informazioni sono visualizzabili selezionando l'anno accademico di interesse.

![](_page_34_Picture_12.jpeg)

**FIGURA 63. FILTRI E PARAMETRI STATISTICHE**

I parametri per l'esportazione permettono di esportare i dati selezionando solo quelli di interesse. L'esportazione dei dati può essere effettuata in formato excel o csv.

## <span id="page-35-0"></span>7.2.2 Carriere

Questa sezione permette di **visualizzare la carriera** degli studenti cercando tramite numero di matricola o username.

![](_page_35_Picture_99.jpeg)

![](_page_35_Figure_3.jpeg)

#### <span id="page-35-1"></span>7.2.3 Notifiche

Costituisce un **archivio delle notifiche** inviate agli studenti, vedi bottone "Invio notifiche".

## <span id="page-35-2"></span>7.3 Sezione "Impostazioni":

#### <span id="page-35-3"></span>7.3.1 Modelli

Questa funzionalità permette di impostare dei modelli di appello da utilizzare per la definizione di nuove prove d'esame. Cliccando su "Nuovo modello" si avvia la procedura:

![](_page_35_Picture_100.jpeg)

**FIGURA 65. MODELLI PROVE PREDEFINITI**

Nella pagina visualizzata successivamente occorre compilare i campi presenti:

![](_page_35_Picture_101.jpeg)

**FIGURA 66. DATI GENERALI MODELLO**

Nel riquadro "Iscrizioni" sono, inoltre, disponibili le seguenti funzionalità:

a. campo "Data del giorno corrente": inserendo il flag, viene impostata in automatico la data di inizio iscrizioni al giorno di creazione dell'appello. Tale scelta è alternativa alla compilazione del campo

"Apertura Iscrizioni". Inoltre, posizionandosi con il cursore in prossimità dei campi di apertura e chiusura iscrizioni, vengono visualizzate le istruzioni per la corretta compilazione dei campi.

b. Possibilità di impostare a sistema le categorie di studenti per cui sarà valido l'appello.

![](_page_36_Picture_58.jpeg)

**FIGURA 67. DEFINIZIONE ISCRIZIONI MODELLO**

Anche per la creazione dei modelli è prevista la possibilità di definire più turni relativi all'appello ed impostare vincoli sull'iscrizione alla prova nonché la condivisione con altre Attività Formative.

I modelli vengono proposti ogni volta che si intende creare una nuova prova: è possibile decidere se partire da questi ultimi per la definizione delle caratteristiche della prova oppure crearla ex-novo. Se il docente ha impostato dei modelli di prova, li vedrà elencati nello spazio "Creazione da modello" nella maschera visualizzata cliccando su "Crea prova".

![](_page_36_Picture_59.jpeg)

**FIGURA 68. CREA PROVA DA MODELLO**

## <span id="page-37-0"></span>7.3.2 Quesiti

Questa funzionalità permette di definire dei quesiti prestabiliti per ogni Attività Formativa.

![](_page_37_Picture_2.jpeg)

#### **FIGURA 69. GESTIONE QUESITI**

I quesiti sono relativi all'attività formativa e non possono essere gestiti quesiti predefiniti differenziati per anno accademico. Il filtro "Anno Accademico" permette solo di visualizzare tutte le materie per le quali il docente è verbalizzante in quel determinato anno accademico.

#### <span id="page-37-1"></span>7.3.3 Deleghe/Sostituzioni

Questa funzione è utile nel caso in cui il docente verbalizzante voglia concedere delle abilitazioni a docenti/collaboratori non verbalizzanti. Si possono impostare diversi livelli di delega:

- pubblicazione appelli;
- gestione appelli;
- gestione esiti.

Qualora la Filiera lo preveda, è possibile attivare anche il permesso di **Sostituto verbalizzante**.

Per creare la delega cliccare sul pulsante **La crea**nzia schermata visualizzata sarà la seguente, anche questa suddivisa in tre sezioni:

![](_page_37_Picture_157.jpeg)

**FIGURA 70. CREA DELEGA**

Nella sezione "Dati Generali" occorre inserire una **Descrizione** e **inserire il flag** in corrispondenza di

 $\Box$  Abilitata

.

Nella sezione "Attività formative" è possibile selezionare una o più attività formative per le quali si desidera concedere i permessi.

Nella sezione "Permessi" bisogna selezionare il **Nominativo** Nominativo\*

Infine occorre selezionare il Tipo di permesso:

 $\rightarrow$ 

- $\Box$  Delega pubblicazione appello  $\Box$  il delegato ha la possibilità di pubblicare appelli d'esame per quelle Attività Formative per le quali è stato delegato.
- $\Box$  Delega gestione appello  $\Box$ <br> $\Box$  il delegato può gestire gli appelli.
- 
- 

Delega gestione esiti |<br>|- il delegato può gestire l'inserimento degli esiti, la loro esportazione e importazione. Se il delegato non fa parte della Commissione d'esame questa funzione viene applicata solo sulle prove da NON verbalizzare.

G Sostituto Verbalizzante |<br>
ise previsto dalla Filiera di riferimento questa funzione permette di delegare anche la possibilità di firmare i verbali, compito che di solito spetta al docente indicato come verbalizzante in Programmazione Didattica.

Per abilitare la delega è necessario cliccare su "Salva". Si accede alla seguente maschera:

| ALMA MATER STUDIORUM<br>UNIVERSITÀ DI BOLOGNA                                                                                                   | UNIVERSITÀ DI BOLOGNA                                                                               |                                               |                                                               |                                               | $\Pi$ . |  |  |
|----------------------------------------------------------------------------------------------------|----------------------------------------------------------------------------------------------------|-----------------------------------------------|---------------------------------------------------------------|-----------------------------------------------|---------|--|--|
| Almaesami                                                                                                    | AlmaEsami - Utente: paolo.rossi@unibo.it                                                            |                                               |                                                               |                                               |         |  |  |
| Home<br>Verbali<br>Merhali da Firmare<br><b>Verbali Firmati</b><br>Studenti<br>- Statistiche<br>. Carriere<br>Notific he                        | In questa pagina è possibile gestire le deleghe e le sostituzioni del verbalizzante.<br><b>Crea</b> | Deleghe/Sostituzioni - ROSSI PAOLO (01234567) |                                                               |                                               |         |  |  |
| Impostazioni<br>- Modelli<br>. Quesiti<br>-- Deleghe/Sostituzioni<br>Commissioni d'esame<br>Manuale operativo<br>Almaregistri<br>Lauree<br>Esci | <b>Stato</b><br>delega media<br>o<br><b>Ch</b> delega<br>$\boldsymbol{\Omega}$                      | <b>Descrizione</b>                            | <b>Nominativo</b><br><b>LUCIA VERDE</b><br><b>LUCIO VERDE</b> | $\triangleright$ $\times$<br>$ \cdot  \times$ |         |  |  |

**FIGURA 71. STATO DELLA DELEGA**

Possono verificarsi i seguenti casi:

- delega NON abilitata (icona di colore rosso  $\boxed{\bigcirc}$ );
- $\bullet$  delega abilitata (icona di colore verde  $\Box$ ).

Quando la delega è abilitata, il docente che è stato delegato avrà a disposizione nella sua homepage un menu a tendina in alto a destra: "Scegli delega":

![](_page_39_Picture_81.jpeg)

**FIGURA 72. SCEGLI DELEGA**

Selezionando nel menu il nominativo del docente da cui ha ricevuto la delega, potrà gestire gli appelli di quest'ultimo, in base al tipo di permesso ricevuto.

![](_page_39_Figure_3.jpeg)

**FIGURA 73. SELEZINONE NOMINATIVO**

IMPORTANTE: l'abilitazione all'uso delle funzionalità disponibili per la gestione degli appelli d'esame (definizione/pubblicazione appelli, stampa lista iscritti, registrazione dati verbale e verbalizzazione), è consentita solo alle tipologie di utenti elencati nella tabella presente nel capitolo *8 Impostazioni generali AlmaEsami* di questo manuale.

#### <span id="page-39-0"></span>7.3.4 Commissioni d'esame

Per definire una commissione d'esame, selezionando la voce del menu si accede alla maschera di "Gestione commissione d'esame", dove è possibile selezionare sia l'anno accademico di riferimento che l'Attività Formativa che necessita della definizione di una Commissione d'esame:

![](_page_39_Picture_82.jpeg)

**FIGURA 74. NUOVA COMMISSIONE**

Cliccando su **Nuova commissione** si accede alla maschera dove sono elencate tutte le Attività

Formative attive per l'anno accademico precedentemente selezionato

![](_page_40_Picture_123.jpeg)

**FIGURA 75. INSERIMENTO COMMISSIONE**

Prima dell'inserimento di un nuovo componente all'interno della commissione d'esame, occorre:

- inserire la data di approvazione della Commissione;
- selezionare le attività formative interessate all'inserimento del commissario, inserendo il flag nell'apposita casella.

IMPORTANTE: la colonna Commissione in corrispondenza di ciascuna attività formativa (Figura 75) indica la **tipologia di commissione** prevista: **unica** (**U**) **o collegiale** (**C**). In caso di commissione unica, il sistema impedisce la selezione della materia per l'attribuzione dei commissari.

Aggiungi commissario

Si accede alla maschera di ricerca dei componenti della commissione:

![](_page_40_Picture_124.jpeg)

**FIGURA 76. AGGIUNGI COMMISSARIO**

Una volta impostati i criteri di ricerca, cliccare sul pulsante .

![](_page_40_Picture_14.jpeg)

Partendo dal risultato della ricerca ottenuto, cliccare il pulsante in corrispondenza del nominativo del componente della commissione che si intende inserire.

Salvare gli inserimenti effettuati cliccando su .

Cliccare poi il pulsante .

| $\Pi$<br><b>UNIVERSITÀ DI BOLOGNA</b>    |                                                   |                |                    |  |  |  |  |  |  |
|------------------------------------------|---------------------------------------------------|----------------|--------------------|--|--|--|--|--|--|
| AlmaEsami - Utente: paolo.rossi@unibo.it |                                                   |                |                    |  |  |  |  |  |  |
| Sei in: Home > Commissione d'esame       |                                                   |                |                    |  |  |  |  |  |  |
| Gestione commissione d'esame             |                                                   |                |                    |  |  |  |  |  |  |
| <b>Dati Generali</b>                     |                                                   |                |                    |  |  |  |  |  |  |
| æ<br>Data approvazione * 16/03/2017      |                                                   |                |                    |  |  |  |  |  |  |
| Attività formative                       |                                                   |                |                    |  |  |  |  |  |  |
| Anno<br>Cds                              | Ind Ori                                           | <b>Materia</b> | <b>Commissione</b> |  |  |  |  |  |  |
| 2016 0069 - SCIENZE DELLA COMUNICAZIONE  | 000 000 01328 - SEMIOTICA II                      |                | c                  |  |  |  |  |  |  |
| 2016 0069 - SCIENZE DELLA COMUNICAZIONE  | 000 000 56556 - RELAZIONI INTERNAZIONALI (10 CFU) |                | c                  |  |  |  |  |  |  |
| 2016 0069 - SCIENZE DELLA COMUNICAZIONE  | 000 000 11216 - SEMIOTICA DEL TESTO               |                | c                  |  |  |  |  |  |  |
| 2016 0069 - SCIENZE DELLA COMUNICAZIONE  | 000 000 11251 - ANALISI DEI TESTI PUBBLICITARI    |                | $\mathbf{C}$       |  |  |  |  |  |  |
| Commissari                               |                                                   |                |                    |  |  |  |  |  |  |
| Aggiungi commissario                     |                                                   |                |                    |  |  |  |  |  |  |
| Cod Doc<br><b>Nominativo</b>             |                                                   |                |                    |  |  |  |  |  |  |
| <b>VERDI ALESSIA</b><br>01234567         | Cancella                                          |                |                    |  |  |  |  |  |  |
|                                          |                                                   | Annulla        | Salva<br>Rimuovi   |  |  |  |  |  |  |

**FIGURA 77. GESTIONE COMMISSIONE D'ESAME**

In alternativa, per gestire le Commissioni d'esame è possibile seguire il percorso da "Vista per Attività Formative" e poi il link "Definisci una commissione". Si accede alla maschera che consente la Gestione della commissione d'esame:

![](_page_41_Picture_41.jpeg)

**FIGURA 78. DEFINISCI UNA COMMISSIONE**